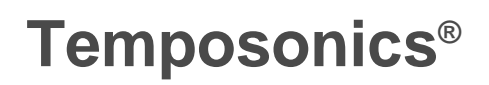

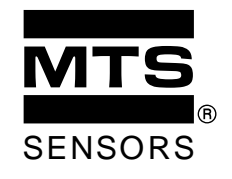

Absolute, berührungslose Positionssensoren

# **Montage- und Betriebsanleitung**

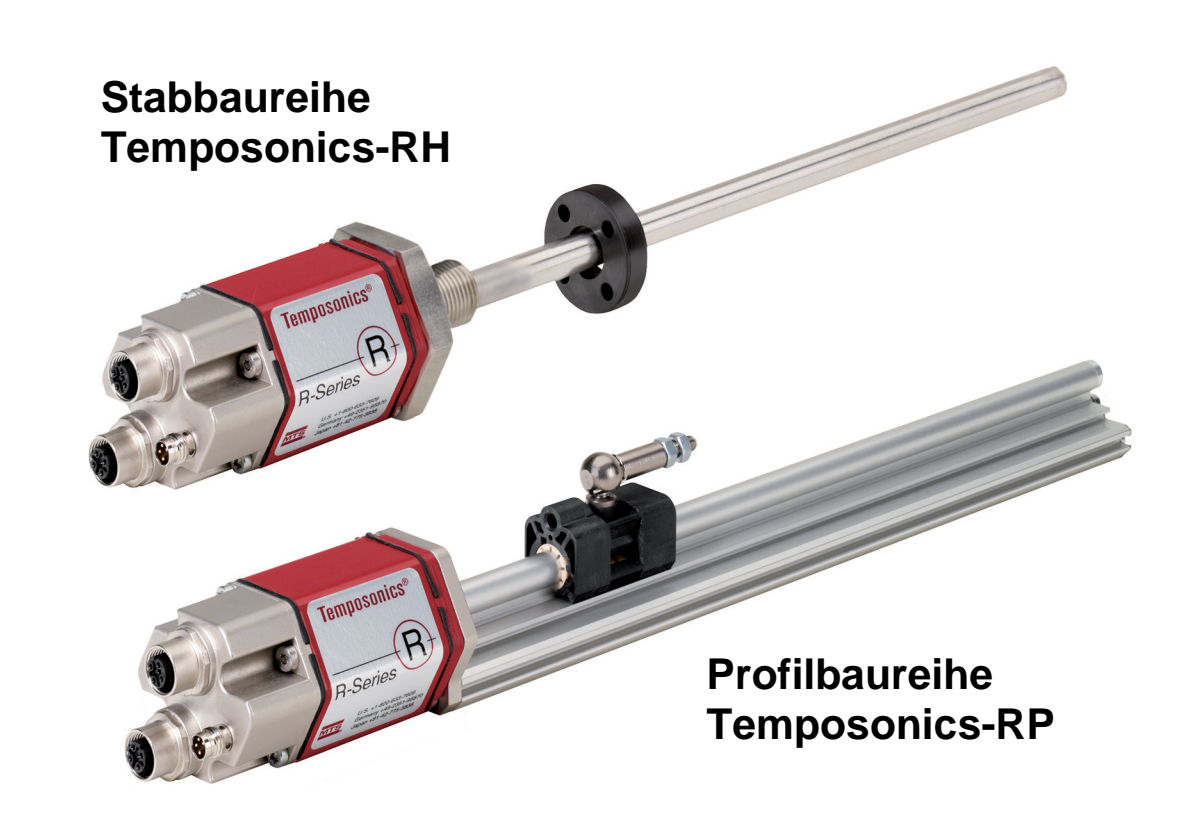

# **Temposonics R-Serie**

EtherCAT Schnittstelle

#### **Inhalt**

- 1. Sicherheits- und Betriebshinweise
- 2. Gerätebeschreibung
- 3. Mechanischer Einbau
- 3.1 Temposonics-RP, Profilbaureihe
- 3.2 Temposonics-RH, Stabbaureihe
- 3.3 Hubmessung im Hydrozylinder
- 3.4 Handhabung der Zylinder nach dem Sensoreinbau
- 4. Elektrischer Anschluss
- 5. Inbetriebnahme
- 5.1 Auf einen Blick eine Kurzanleitung
- 6. Konfigurationsbeispiel: TwinCAT System Manager (Fa. Beckhoff)
- 6.1 Konfiguration der Netzwerkkarte
- 6.2 TwinCAT System Manager starten
- 6.3 Ethernet-Karte als E/A Gerät hinzufügen
- 6.4 Sensor als Box anfügen
- 6.5 Sensor einstellen und parametrieren
- 6.6 Sensor im Betrieb
- 7. Anhang zu TwinCAT
- 7.1 Schaltflächen in der Symbolleiste
- 7.2 CAN-Indexe
- 8. Sensorkenndaten

Diese technische Dokumentatíon informiert über Installation, Inbetriebnahme, Software und Parametrierung von TEMPOSONICS Sensoren durch Fachpersonal\* oder eingewiesene Servicetechniker, die mit ihrer Projektierung und ihrem Umgang vertraut sind.

Lesen Sie vor der Inbetriebnahme der Sensoren diese Dokumentation sorgfältig durch und beachten Sie folgende Sicherheitshinweise !

#### 1. Sicherheits- und Betriebshinweise

#### Bestimmungsgemäßer Gebrauch

TEMPOSONICS Sensoren werden nach anerkannten sicherheitstechnischen Regeln der Elektrotechnik gebaut und entsprechen dem Stand der Technik. Sie erfüllen die EG-Richtlinie 89/336/EWG (91/386/EWG; 93/44/EWG) und die EMV-Normen für Störaussendung EN 50081-1 und für Störfestigkeit EN 50082-2.

Trotzdem können bei ihrem Einsatz Gefahren für Benutzer oder Dritte bzw. Schäden am Sensor oder an anderen Sachen entstehen.

Die Sensoren sind ausschließlich für Meßaufgaben in Industrie, im gewerblichen Bereich und im Labor bestimmt. Sie gelten als Zubehörteil einer Anlage und müssen an eine geeignete Auswerteelektronik, wie z.B. eine SPS, IPC, Anzeige oder andere elektronische Kontrolleinheit angeschlossen werden.

Die Sensoren dürfen nur für die in der technischen Beschreibung vorgesehenen Einsatzfälle und nur in Verbindung mit den von MTS empfohlenen bzw. zugelassenen Fremdgeräten und Komponenten verwendet werden. Der einwandfreie und sichere Betrieb der Sensoren setzt sachgemäßen Transport, sachgerechte Lagerung, Montage, Inbetriebnahme sowie sorgfältige Bedienung voraus.

Die Sensoren sind nur in einem sicherheitstechnisch einwandfreien Zustand zu benutzen. Um diesen Zustand zu erhalten und einen gefahrlosen Betrieb sicherzustellen, dürfen Einbau-, Anschluss- und Servicearbeiten nur von Fachpersonal\* durchgeführt werden.

#### Gefahrenhinweise

Gefahrenhinweise in der Anleitung dienen sowohl der Sicherheit von Personen als auch der Sicherheit vor Beschädigung der Sensoren oder angeschlossener Geräte.

#### Installation und Betrieb

Wenn durch Ausfall oder Fehlfunktion der Sensoren Personen gefährdet sind oder die Beschädigung von Betriebseinrichtungen möglich ist, so muss dies durch zusätzliche Sicherheitsmaßnahmen wie Plausibilitätskontrollen, Endschalter, NOT-AUS-Systeme, Schutzvorrichtungen etc. verhindert werden. Bei Störungen ist der Sensor außer Betrieb zu setzen und gegen unbefugtes Benutzen zu sichern.

Zum Erhalt seiner Funktionsfähigkeit sind nachfolgende Punkte unbedingt zu beachten:

- Den Sensor vor mechanischen Beschädigungen bei Einbau und Betrieb schützen.
- Den Sensor nicht öffnen und auseinander nehmen.
- Den Sensor sorgfältig hinsichtlich Polung der Verbindungen, der Betriebsspannung und der Form und Zeitdauer der Steuerimpulse anschließen.
- Nur zugelassene Spannungsversorgungen benutzen.
- Die in der Produktdokumentation angegebenen und zulässigen Grenzwerte der Sensoren für die Betriebsspannung, die Umgebungsbedingungen usw. unbedingt einhalten und sicherstellen.
- Regelmäßige Funktionsüberprüfung des Wegsensors vornehmen und dokumentieren.
- Vor dem Einschalten der Anlage gewährleisten, dass niemand durch anlaufende Maschinen gefährdet wird.

#### Reparaturen

Notwendige Reparaturen am Sensor dürfen nur von MTS oder einer davon ausdrücklich ermächtigten Stelle durchgeführt werden.

#### Gewährleistung

MTS gewährleistet für die Sensoren und das mitgelieferte Zubehör bei Materialfehlern und Fehlern trotz bestimmungsgemäßem Gebrauch eine Gewährleistungsfrist von 12 Monaten ab Zugang der Ware.

Die Verpflichtung von MTS ist begrenzt auf die Reparatur oder den Austausch für jedes defekte Teil des Gerätes. Eine Gewährleistung kann nicht für Mängel übernommen werden, die auf unsachgemäße Nutzung oder eine überdurchschnittliche Beanspruchung der Ware zurückzuführen sind, sowie für Verschleißteile.

Unter keinen Umständen haftet MTS für Folgen oder Nebenwirkungen bei einem Verstoß gegen die Gewährleistungsbestimmungen\*\*, unabhängig davon ob diese zugesagt oder erwartet worden sind, auch dann nicht, wenn ein Fehler oder eine Nachlässigkeit des Unternehmens vorliegt. MTS gibt hierzu ausdrücklich keine weiteren Gewährleistungsansprüche. Weder Repräsentanten, Vertreter, Händler oder Mitarbeiter des Unternehmens haben die Befugnis die Gewährleistungsansprüche zu erhöhen oder abzuändern.

----------------------------------------------------------------------------------------------------------------------------------------------------------------------------------------------------

- sich mit der Bedienung des Gerätes vertraut gemacht haben und die für den einwandfreien Betrieb notwendigen Angaben in der Produktdokumentation kennen.

<sup>\*</sup> Fachpersonal sind Personen, die

<sup>-</sup> bezüglich der Projektierung mit den Sicherheitskonzepten der Automatisierungstechnik vertraut sind

<sup>-</sup> auf dem Gebiet der EMV fachkundig sind

<sup>-</sup> eine für Inbetriebnahmen und Serviceeinsatz notwendige Ausbildung erhalten haben

<sup>\*\*</sup> siehe MTS Verkaufs- und Lieferbedingungen, z.B. unter www.mtssensor.de

#### 2. Gerätebeschreibung

TEMPOSONICS sind lineare Sensoren zum Erfassen und Umformen der Messgrößen Länge und Geschwindigkeit (Option) mit einem breitem Anwendungsspektrum im Anlagen- und Maschinenbau. Ihre hochgenaue magnetostriktive Technologie vereint eine langlebige, berührungslose Messung mit allen Vorteilen von Absolutwertsensoren.

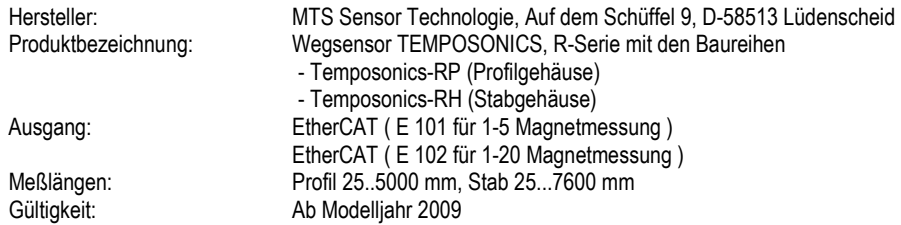

#### **Typenschild**

Das Typenschild des Sensors enthält die Informationen, die Sie bei einem Gespräch mit dem technischen Service und bei Ersatzbestellungen benötigen. Es befindet sich auf dem Elektronikkopf des Gerätes. Sie finden dort:

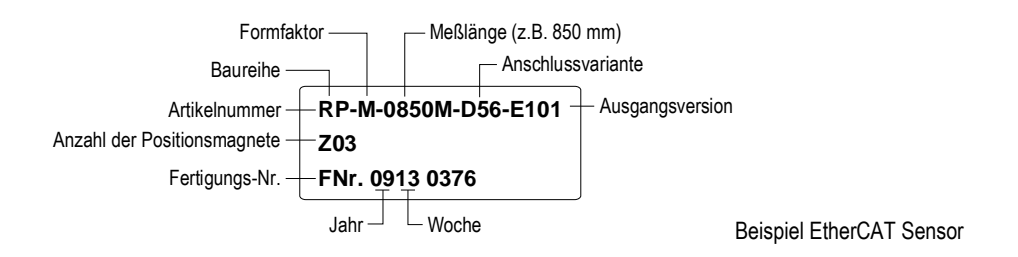

#### 2.1 Sensoraufbau

Die Sensoren sind in Mechanik und Elektronik anwenderfreundlich modular aufgebaut:

• Das Sensorgehäuse in Profil- oder Stabform schützt das Sensorelement in dem das Nutzsignal entsteht.

• Der Sensorkopf enthält die komplette elektronische Schnittstelle mit aktiver Signalaufbereitung. Eine doppelte Kapselung sorgt hier für hohe Betriebssicherheit und optimalen EMV-Schutz.

• Der externe Positionsgeber, ein Permanentmagnet ohne eigene Energiezufuhr fährt mechanisch entkoppelt über den Sensor.

Das Lösen von zwei Schrauben genügt, um Zugang zum Sensorkopf mit der Auswerteelektronik zu bekommen. Service und Austausch werden dadurch sehr einfach und kostengünstig.

#### 2.2 Funktionsprinzip

Neben ihrer kompakten Bauform zeichnen sich die TEMPOSONICS Sensoren im laufenden Betrieb vor allem durch ihr verschleißfreies Messverfahren aus, das eine Wartung überflüssig macht.

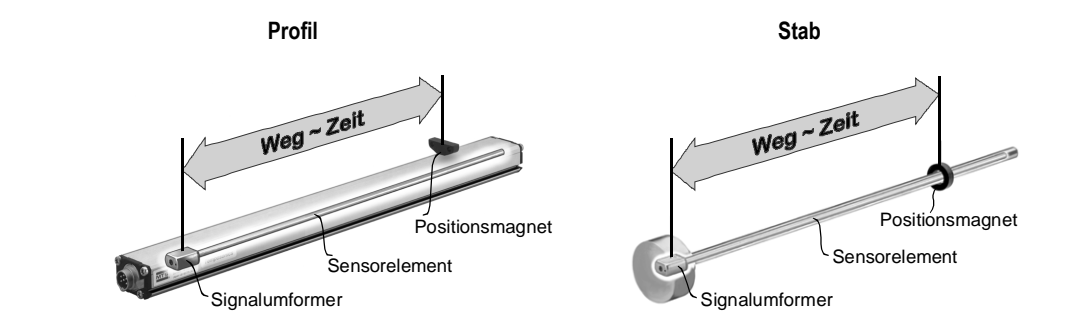

Basis der TEMPOSONICS Sensoren ist das von MTS entwickelte magnetostriktive Messverfahren. Das kombiniert verschiedene magneto-mechanische Effekte und nutzt die Laufzeit einer Körperultraschallwelle im stabförmigen Sensorelement zur physikalisch hoch genauen Messwerterfassung, die im Sensor direkt in marktübliche analoge oder digitale Normausgänge umgewandelt wird.

Das berührungslose Wirkprinzip - ein bewegter Permanentmagnet markiert mit seinem Magnetfeld von außen den Messpunkt - garantiert eine lange Lebensdauer, ohne Verschleiß der Messelemente und ohne Nachkalibrierung.

Der absolute Weg-Istwert steht beim Einschalten, nach einem Produktwechsel oder nach Betriebsstörungen ständig zur Verfügung, ohne Verzögerung und Referenzpunktanfahrt.

#### 2.3 Sensorschnittstelle

EtherCAT (Ethernet Control Automation Technology) ist ein Ethernet-basiertes offenes Feldbussystem, das sich durch hohe Datenübertragungsgeschwindigkeit und hohe Echtzeitfähigkeit auszeichnet. Entwickelt von der Fa. Beckhoff, wird es heute von der internationalen EtherCAT Technology Group unterstützt. Weitere Informationen siehe unter [www.ethercat.org.](http://www.ethercat.org/)

Der Temposonics Sensor, nach IEC61158 geprüft, erfüllt alle Anforderungen des EtherCAT Bus und kann als Slave direkt an den Bus angeschlossen werden. Er wird über eine Programmiersoftware in den Bus eingebunden und parametriert. Aktiviert die Steuerung für den Sensor den Modus distributed-clock, wird der Messzyklus des Sensors durch die Steuerung synchronisiert. Diese Betriebsart wird nur bis zu einer Anzahl von 5 Magneten unterstützt.

Leistungsmerkmale des Temposonics EtherCAT Sensors sind:

- Ausgangssignal: Wegmessung; Geschwindigkeitsmessung; Statusmeldung; Fehlermeldungen (z.B. des Magneten).
- Anwählbare Parameter: Messrichtung (vor- / rückwärts); Auflösung.

Bestellabhängig gibt es den Sensor in verschiedenen Ausgangsvarianten:

• Ausgang E101: 1 - 5 Magnetmessung (Positions- und Geschwindigkeitsmessung von bis zu 5 Magneten gleichzeitig)

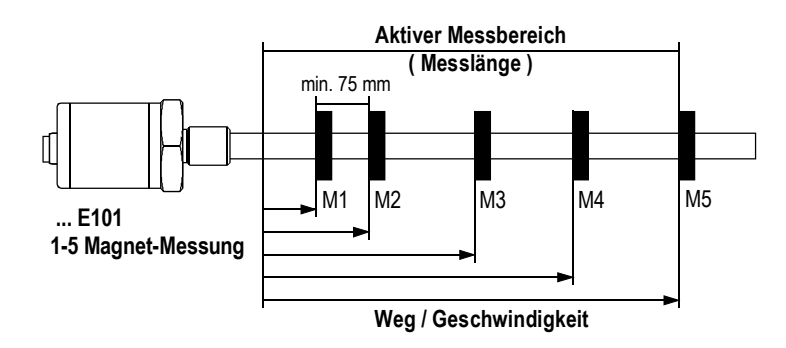

• Ausgang E102: 1 - 20 Magnetmessung (Positions- und Geschwindigkeitsmessung von bis zu 20 Magneten gleichzeitig)

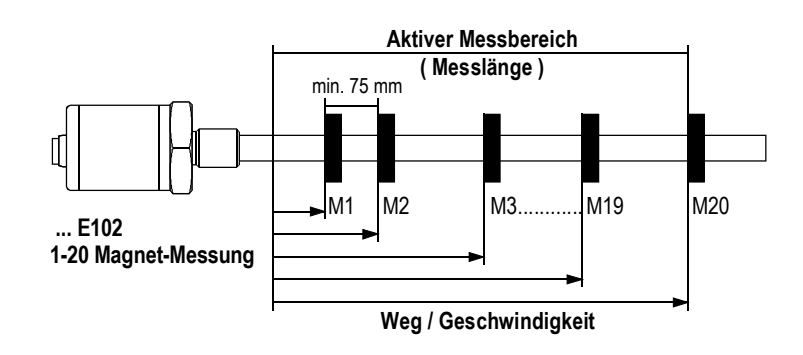

### $\lceil i \rceil$

Über EtherCAT können verschiedene Protokolle übertragen werden. Im Temposonics Sensor ist das CoE-Protokoll (CANopen over EtherCAT) mit dem DS406 Profil implementiert.

#### 3. Mechanischer Einbau

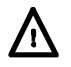

Sensor nicht in den Bereich starker magnetischer und elektrischer Störfelder einbauen !

Sensor genau axial parallel ausreichten, damit Positionsmagnet und Gehäuse nicht beschädigt werden !

#### Einbaulage

Die Gebrauchslage des Sensors ist beliebig. In der Regel wird er auf einer geraden Maschinenfläche fest angebaut, während der Positionsgeber am bewegten Maschinenteil befestigt wird.

#### Aktiver Messbereich

Null- und Endlage des Messbereichs sind werkseitig eingestellt. Links und rechts davon sind konstruktionsbedingt zum Teil inaktive Zonen. Sie können problemlos überfahren, sollten aber nicht zum Messen benutzt werden. Daher den Anbau so wählen, daß der Nutzbereich innerhalb der Messlänge des Sensors liegt.

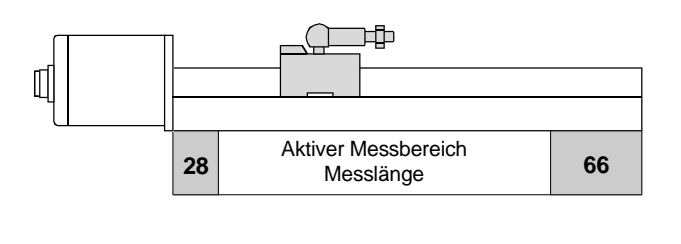

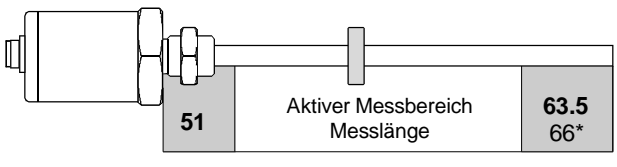

\* >5000 mm Messlänge

#### Mechanischer Nullpunkt

Um sicherzustellen, dass der gesamte Meßbereich elektrisch nutzbar ist, müssen die Positionsgeber mechanisch wie folgt eingestellt werden.

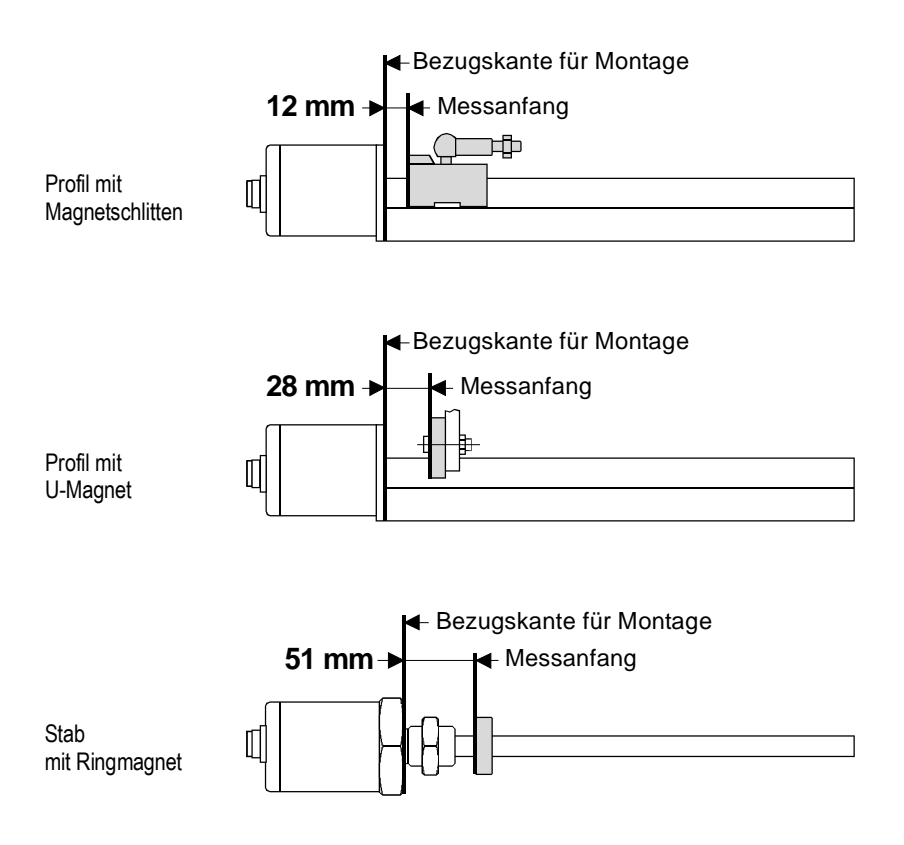

#### 3.1 Temposonics-RP, Messlänge 25…5000 mm

Der Profilsensor kann vom Nutzer bedarfsgerecht angebaut und mit verschiedenen Positionsgebern betrieben werden:

- Profilgeführte Magnetschlitten werden über eine Kugelkupplung zur Aufnahme von axialen Kräften mit dem bewegten Maschinenteil verbunden.
- Frei laufende Magnete fahren im definierten Luftspalt zum Ausgleich von Fluchtungsfehlern friktionslos über das Profil (Abb. unten).

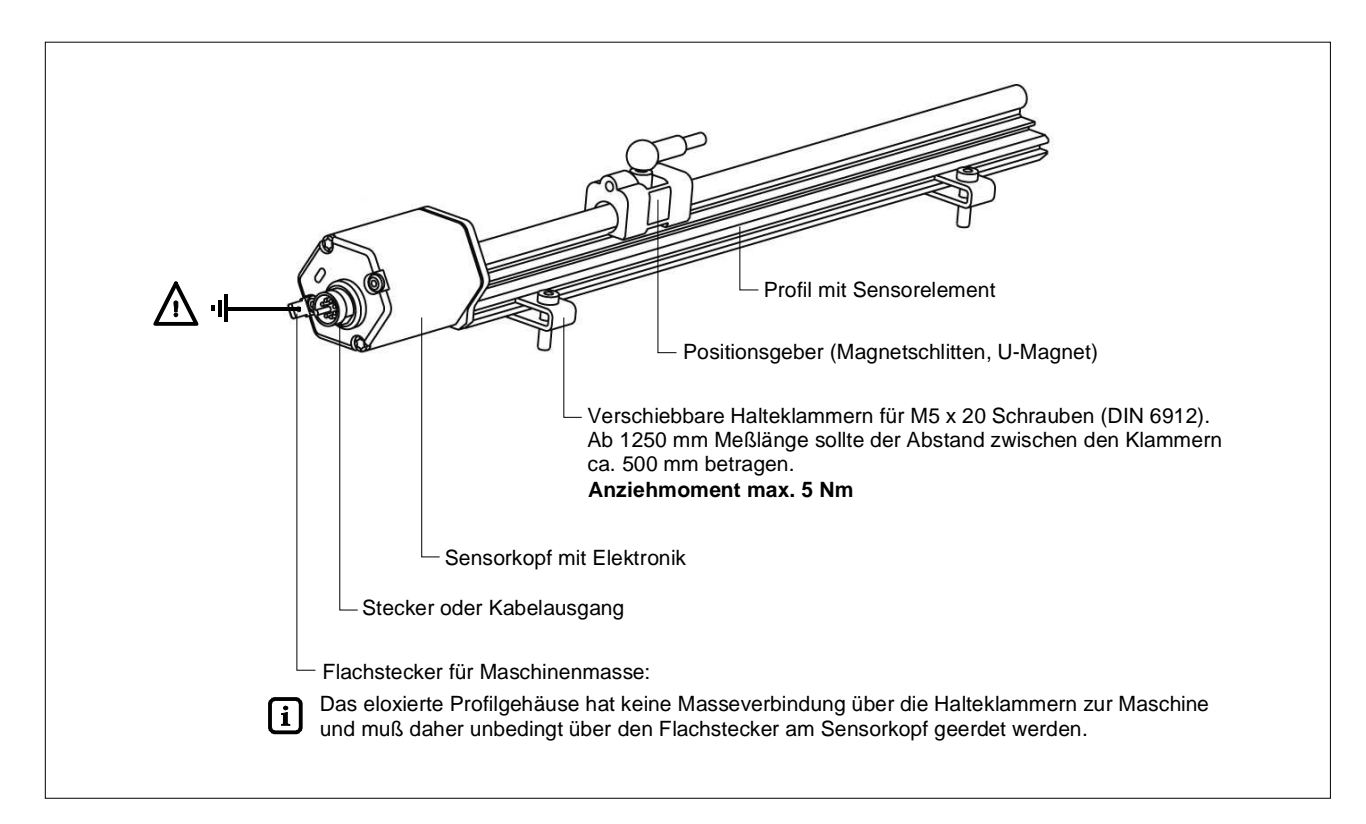

#### Profil

Das Profil vorn und hinten mit Halteklammern versehen und mit den Zylinderschrauben auf der Maschinenfläche befestigen. Bei langen Sensoren die Klammern, die längenabhängig mitgeliefert werden, gleichmäßig auf dem Profil verteilen. Alternativ:

Bei beengten Einbauverhältnissen kann das Profil über die T-Nut im Boden mit Zapfenmutter oder Nutenstein angebaut werden.

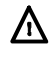

Anziehmomente unbedingt beachten!

#### U-Magnet

Dieser Positionsgeber ist abhebbar und kann für Profil- oder Stabsensoren verwendet werden. Für die Mitnahme und die Befestigung unbedingt antimagnetisches Material wählen.

#### Anmerkung

Der Magnet darf nicht auf dem Profil schleifen. Über den Luftspalt können eventuelle Fluchtungsfehler ausgeglichen werden.

Montagehinweise zu Flächenpressung, Anziehmomente usw. siehe Einbau des Stabsensors Temposonics-RH.

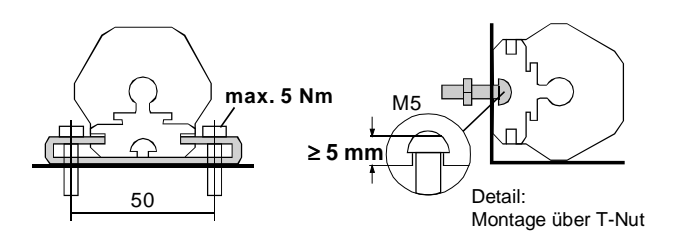

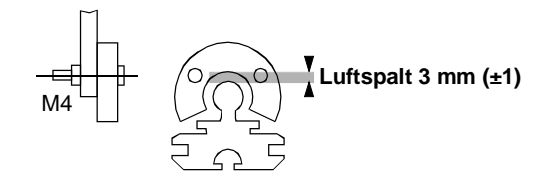

#### 3.2 Temposonics-RH, Messlänge 25…7600 mm

Der Stabsensor wird extern bei wenig Bauraum oder zur direkten Hubmessung in der Kolbenstange eines Fluidzylinders eingesetzt. Die Messung erfolgt friktionslos über Ring- oder U-Magnete.

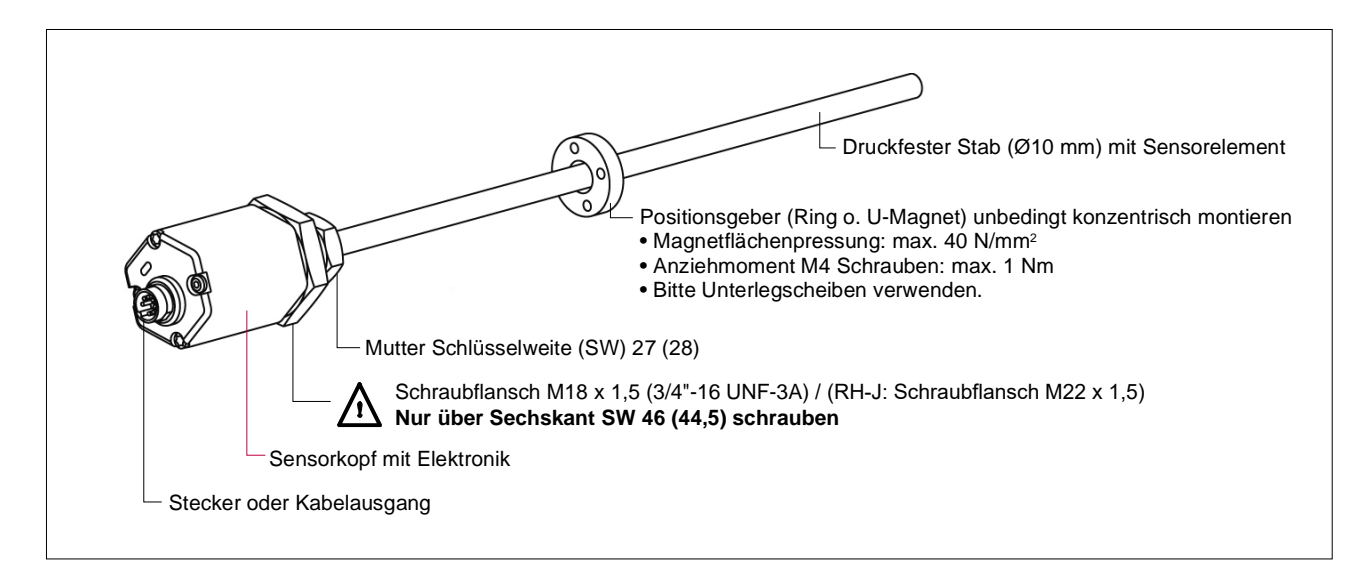

Stab **Stab Stab Account of the Stab Account of the Stab Account of the Stab Account of the Stab Account of the Stab Account of the Stab Account of the Stab Account of the Stab Account of the Stab Account of the Stab Acco** Den Sensor über das Flanschgewinde einschrauben oder mit der Mutter befestigen. Die Sensoraufnahme sollte dabei amagnetisch sein. Die Einbaumaße (Abb. unten) sind unbedingt einzuhalten.

Zum Einschrauben nur den Sechskantflansch SW 46 unter dem Sensorkopf benutzen, dabei Anziehmoment beachten! 1. Amagnetische Sensoraufnahme

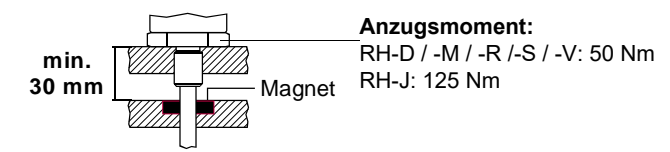

#### 2. Magnetische Sensoraufnahme

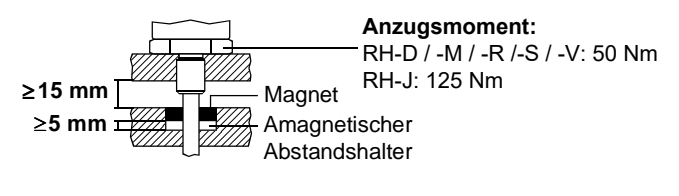

#### Große Messlängen

Stäbe ab 1 Meter Messlänge müssen bei horizontalem Einbau mechanisch gleichmäßig über die Länge und am Stabende unterstützt werden. Zum Messen U-Magnete verwenden.

#### Positionsmagnete

Die Positiongeber (U- oder Ringmagnet) mit amagnetischem Material für Mitnahme, Schrauben, Distanzstücke usw. mit Abstand konzentrisch um den Stab montieren.

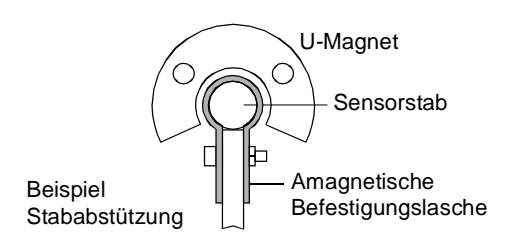

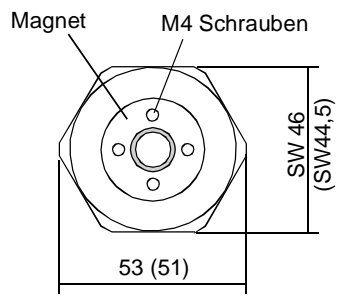

#### 3.3 Hubmessung im Hydrozylinder

Für eine Zylinderhubmessung wird der Stabsensor koaxial direkt in die aufgebohrte Kolberstange eingebaut und der Ringmagnet so auf dem Kolbenboden montiert, daß er kontaktfrei über den Sensorstab fahren kann (s. Abb. oben). Der Magnet markiert von außen durch die Stabwand hindurch den Meßpunkt, unabhängig von der verwendeten Hydraulikflüssigkeit.

- Die Bohrung in der Kolbenstange ist abhängig von Druck und Kolbengeschwindigkeit (mind. Ø 13 mm / RH-J: Ø 16 mm).
- Der Zylinderhersteller verantwortet die Hydraulikabdichtung.
- Die Flanschanlagefläche muß vollständig an der Zylinderaufnahmefläche aufliegen.
- Der Positionsmagnet darf nicht auf dem Stab schleifen.
- Der Spitzendruck darf nicht überschritten werden.
- Der Sensorstab muss konstruktiv vor Verschleiß geschützt werden.

#### Hydraulikdichtung

Empfohlene Dichtung: O-Ring (z.B. 22,4 x 2,65) in einer Nut der Flanschanlagefläche.

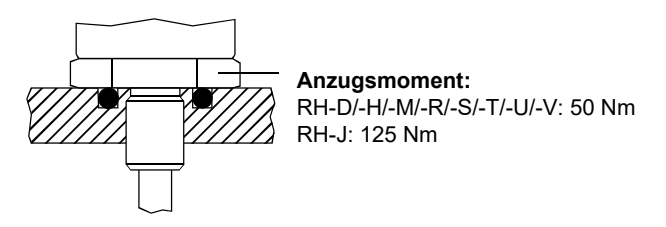

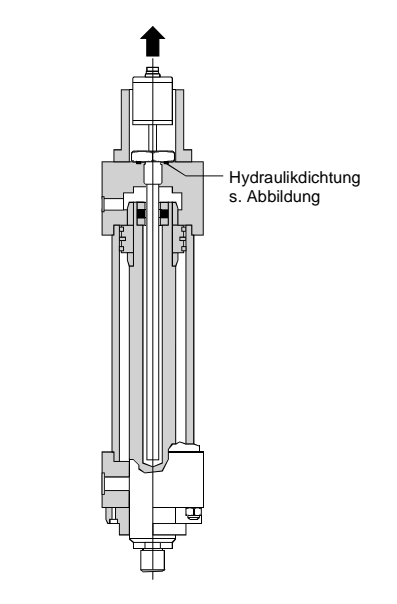

Option: O-Ring 15,3 x 2,2 in der Gewindeauslaufrille. Kontur der Einschraubbohrung nach ISO 6149-1 ausführen.

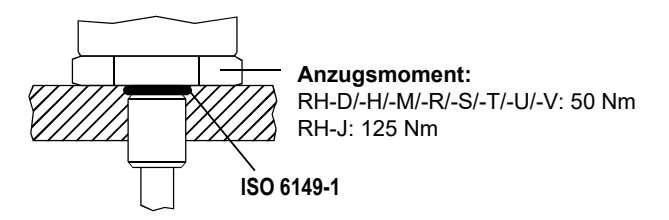

#### Service

Durch ihren modularen Aufbau lassen sich die Sensoren leicht austauschen. Der Service wird einfach und kostengünstig.

- ( 1 ) Das Sensordruckgehäuse (Stab mit Flansch) bleibt im Zylinder eingeschraubt.
- ( 2 ) Nur die Sensor-Basiseinheit (Elektronik mit Sensorelement) wird im Servicefall über die zwei M4 Schrauben ausgetauscht. So kann der Hydraulikkreislauf geschlossen bleiben.

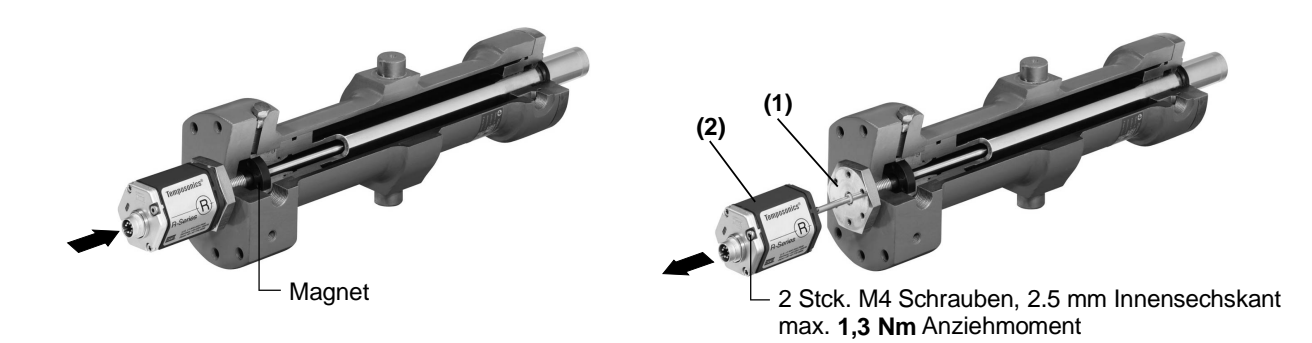

 $\Lambda$ Schrauben unbedingt nach Wiedereinbau mit lösbarem Sicherungskleber, z.B. mit Loctite 243 sichern.

#### 3.4 Handhabung der Zylinder nach Sensoreinbau

#### 1) Lackieren

Oft werden die Zylinder erst mit den bereits eingebauten Sensoren lackiert. Bei einer Trocken- und Nasslackierung wird die Farbe meist über eine elektrostatische Aufladung aufgebracht. Dabei wird mit sehr hohen Spannungen bis zu 100 kV gearbeitet, die die Sensorelektronik beschädigen oder vorschädigen können. Deshalb sind folgende Maßnahmen beim elektrostatischen Lackieren zu berücksichtigen:

- Die Adern der Sensoranschlussleitungen müssen untereinander verbunden sein, d.h. mittels einer Klemme oder durch Verdrillen kurzgeschlossen werden.
- Bei einem Steckerausgang des Sensors am Zylinder können über einen Gegensteckers die Steckkontakte des Sensors kurzgeschlossen werden.
- Kurzgeschlossene Adern/Steckerkontakte müssen niederohmig mit dem Zylindergehäuse sowie dem Massepotenzial der Lackieranlage verbunden werden. Dementsprechend sollten die Zylinder am Zylinderfuß im Lackiergestell aufgehängt werden und nicht an der Kolbenstange. Der Grund hierfür ist, dass durch die verbauten Dicht- und Gleitringe eine elektrische Isolation zwischen Kolbenstange und Zylinder/Sensorgehäuse entstehen kann und somit eine niederohmige Verbindung zwischen der Lackieranlagen-Masse und dem Sensorgehäuse nicht gewährleistet ist (Abb.).
- Die Aufhängungspunkte an der Lackieranlage sowie alle Verbindungen, die dem Kurzschließen der Anschlussadern und dem Verbinden mit der Lackieranlagen-Masse dienen, sind regelmäßig von Lack und anderen Rückständen zu reinigen, um eine niederohmige Verbindung zu gewährleisten. Die elektrische Leitfähigkeit dieser Kontaktstellen sollte regelmäßig überprüft werden (z.B. Ohmmeter oder Duchgangsprüfer).

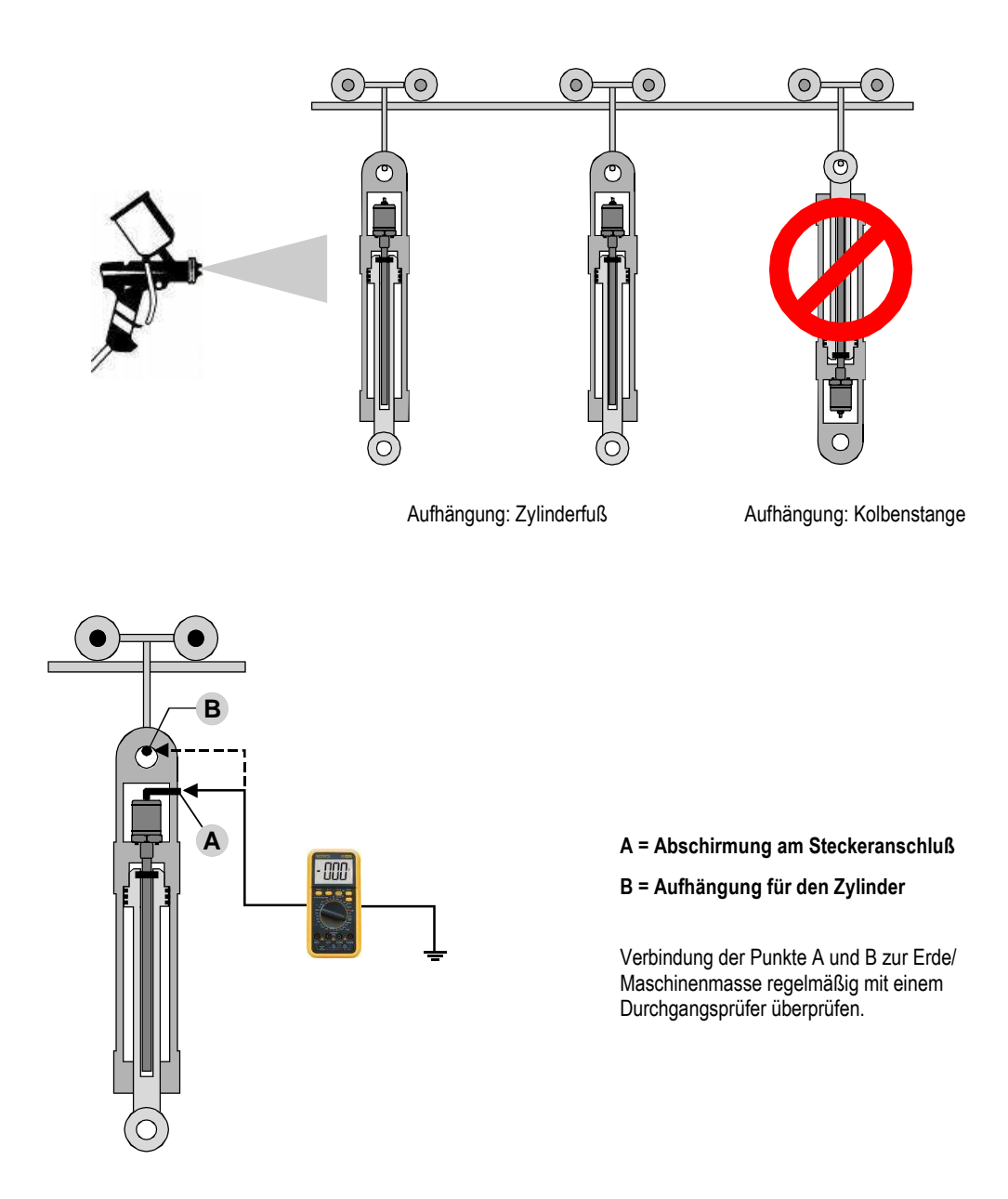

#### 2) Schweißen

Oftmals sind Schweißarbeiten im Zylinderbereich durchzuführen. Wird dabei die Massezange zu nah oder gar am Zylinder befestigt, können Schweißströme über den Zylinder auf den Sensor gelangen. Dies kann zu Beschädigungen von elektronischen Bauteilen im Sensor führen.

Zylinder bestehen meist aus zwei Baugruppen: Dem Teil mit dem Zylinderrohr und dem Kolben mit Kolbenstange. Diese Bauteile sind durch Dichtungen, Lager und Gleitschienen elektrisch voneinander isoliert, so dass normalerweise kein Stromfluss möglich ist. Jedoch kann es bei langen Sensoren vorkommen, dass sich das Sensorrohr aufgrund seines Eigengewichtes biegt und die Wandung der Kolbenstangenbohrung berührt. In diesem Fall kommt es zu einer elektrischen Verbindung, bei welcher der gesamte Schweißstrom über das Sensorrohr und den Sensorkopf fließt und die Elektronik beschädigt oder vorgeschädigt wird.

Folgende Punkte sind daher zu beachten:

- Alle Sensoranschlüsse sind während des Schweißens zu trennen bzw. abzuklemmen.
- Niemals den Massepunkt an der Kolbenstange oder am Zylinderrohr befestigen.
- Niemals an einem Teil des Zylinders schweißen, wenn ein Sensor eingebaut ist.
- Niemals in der Nähe eines Zylinders schweißen, wenn ein Sensor eingebaut ist.
- An jedem Lagerpunkt an Maschinen können elektrische Potenziale/Spannungen auftreten, aufgrund von isolierenden Lagern, Gleitlagern aus Kunststoff bzw. durch Fett in den Kontaktpunkten. Dementsprechend können auch hier ähnliche Effekte wie an Hydraulikzylindern auftreten.

#### 4. Elektrischer Anschluss

Einbauort und Verkabelung haben maßgeblichen Einfluss auf die EMV des Sensors. Daher sind unbedingt der fachgerechte Anschluss dieses aktiven elektronischen Systems und auch die EMV der Gesamtanlage über geeignete Metallstecker, geschirmte Kabel und Erdung sicherzustellen. Überspannungen oder falsche Verbindungen können die Sensorelektronik - trotz Verpolschutz - beschädigen.

#### Busaufbau

Das EtherCAT-Netz wird in der Regel in einer Linientopologie betrieben. Am Beginn der Linie steht der EtherCat-Master. Danach folgen eine beliebige Anzahl von Temposonics Sensoren (Slaves), die hintereinander im Bus verbunden werden. Beim letzten Sensor bleibt die Ausgangssteckdose (Out) offen und wird mit einer Schutzkappe versehen (s. unten). Die zulässigen Kabellängen zwischen zwei EtherCat-Geräten darf maximal 100 m betragen.

#### Sensoranschluss bei Steckerausführung D 56

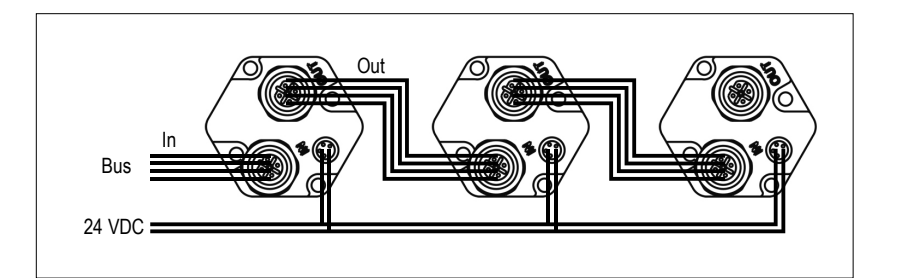

Sensor niemals unter Spannung anschliessen !

#### Anschlussvorschriften

[i]

• Die Busleitung ist nach der Ethernet Aufbaurichtlinie zu verlegen.

• Steuer- und Signalleitungen räumlich von Leistungskabeln trennen und nicht in die Nähe von Motorleitungen, Frequenzrichtern, Ventilleitungen, Schaltrelais u.ä. legen.

- Nur Metallstecker einsetzen und den Schirm an ihrem Gehäuse auflegen.
- Schirme an beiden Kabelenden großflächig auflegen und Kabelschellen an Funktionserde anschliessen.
- Erdungsverbindungen mit großem Querschnitt möglichst kurz halten und Erdschleifen vermeiden.

• Bei Potentialdifferenzen zwischen Erdanschluss der Maschine und Elektronik, dürfen über den Schirm keine Ausgleichsströme fliessen. Unsere Empfehlung: Potentialausgleichsleitung mit großem Querschnitt oder Kabel mit getrennter 2-fach Schirmung verwenden, wobei die Schirme nur auf jeweils einer Seite aufgelegt werden.

• Alle ungeschirmten Leitungen möglichst kurz ausführen.

• Nur stabilisierte Stromversorgungen einsetzen und angegebene Anschlusswerte einhalten.

Der Profilsensor muss unbedingt über den Flachstecker am Sensorkopf (s. vorne unter Einbau Temposonics-RP) geerdet werden.

Anschlussbelegung (Ansicht: Steckseite Sensor bzw. Lötseite Gegenstecker)

Der Sensor besitzt getrennte Normstecker für Bus und Versorgung:

- 2 Stck. 4 pin. Busgerätedosen M12-D (Bus Ein/Aus)
- 1 Stck. 4 pin Stecker M8 (Betriebsspannung)

Nicht belegte Stecker sollten mit einer wasserdichten Schutzkappe versehen werden (s. unten)

Als Verbindungskabel empfehlen wir konfektionierte Buskabel (s. unten). Bei Eigenkonfektionierung sollten folgende Parameter beachtet werden: • Bus: Kabelstärke AWG22/7; Außendurchmesser 5,5...8 mm; Mantelfarbe Grün RAL 6018; Farbcode Blau, gelb, weiß, orange;

Verseilung 2 paarig; Schirmung ISO/IEC 11801 Ed. 2.0 Cat. 5; Stecker M12; Kabelzugentlastung IEC 61984

• Betriebsspannung: Abgeschirmtes Kabel um Störungen auf die die Leitungen auszuschliessen

M12 Stecker (Bus Ein/Aus)

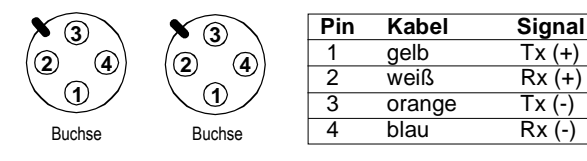

M8 Stecker (Betriebsspannung)

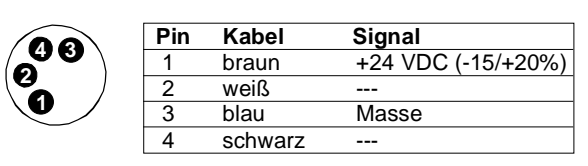

#### Gegenstecker (schirmbar)

· Bus: D-kodiert; Gehäuse Zink, vernickelt; Schraubanschluss; PG9 Kabelzugentlastung; Kabel-Ø 6,5 - 8,5 mm.

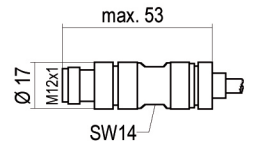

4 pin Buskabelstecker M12-D selbstkonfektionierbar, Schneid-Klemmtechnik Art. Nr. 370 523

· Betriebsspannung: Lötanschluß, Kabel-Ø max. 5 mm

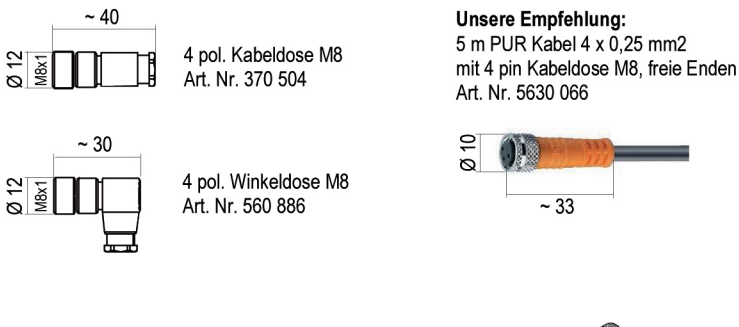

· Wasserdichte Endkappe M12: Aluminium, Art. Nr. 370537

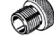

#### Konfektionierte Busanschlusskabel

.530 064 Th Industrial Ethernet-Kabel Cat 5e ES mit 2 Stck. 4 pin Stecker M12-D, PUR-Mantel, grün; Art. Nr. 530

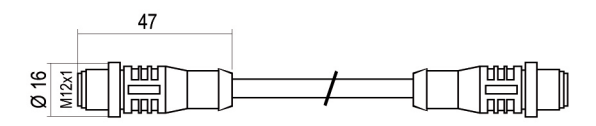

.530 o65 m Industrial Ethernet-Kabel Cat 5e ES mit 1 Stck. 4 pin Stecker M12-D und 1 Stck. RJ-45 Stecker, PUR-Mantel, grün; Art. Nr. 530 065

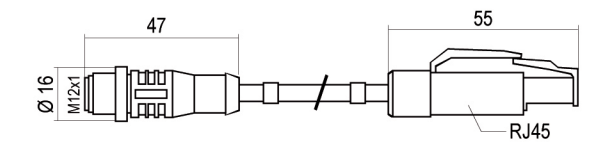

#### · Anschlussbelegung

I i

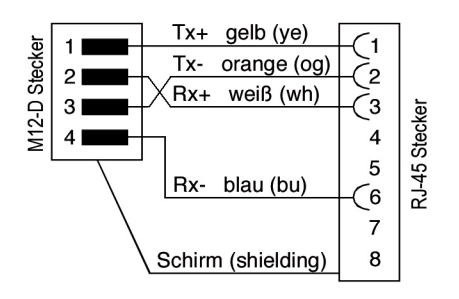

Beim Anschluss der Gegenstecker die Montagehinweise des Herstellers auf der Steckerverpackung beachten !

#### 5. Inbetriebnahme

Eine Vielzahl von Herstellern bieten Standard-Hardware (Master) und Konfigurationstools an, mit denen sich EtherCAT Netzwerke aufbauen lassen. Die Inbetriebnahme des Temposonics Sensors wird im folgenden Kapitel beispielhaft mit Hilfe von Komponenten der Fa. Beckhoff Industrieelektronik (Steuerung und Programmiersoftware) erläutert. Für andere Projektierungstools gelten die jeweiligen Herstellerangaben.

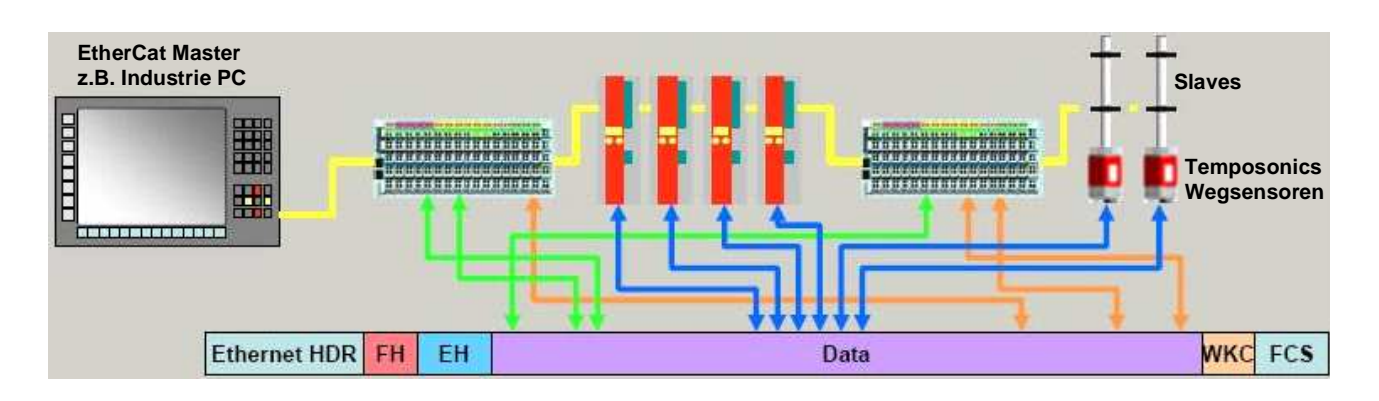

#### Voreinstellungen

Die zum Betrieb notwendigen Voreinstellungen der Sensorparameter befinden sich in der XML-Datei auf beiliegender CD-Rom.

#### Statusanzeige

Vier LEDs (3 x grün, 1 x rot) im Sensorkopf können zum Einstellen des Sensors genutzt werden und informieren über seinen Status. Sie zeigen:

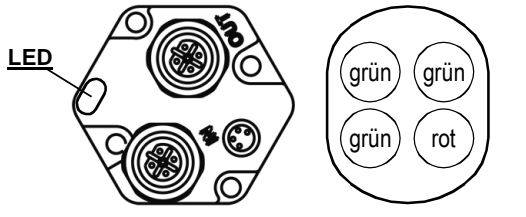

Grün = Link OUT (Port B) Aus: Keine Verbindung An: Verbindung erkannt Blinkt: Datenfluss

#### Grün = DeviceStatus Mode Aus: Init

Blinkt (1 s Abstand): pre\_op Blinkt (2 s Abstand): safe\_op An: Operational

#### Grün = Link IN (Port A) Aus: Keine Verbindung An: Verbindung erkannt Blinkt: Datenfluss

Rot = Messung An: Magnet fehlt Aus: Signal OK Blinkt: Betriebsspannung außerhalb der Grenzen

## П

#### **Systemstart**

• Überprüfen Sie vor dem ersten Einschalten sorgfältig den richtigen Anschluß des Sensors und stellen Sie sicher, dass beim Einschalten das Sensor/Regelsystem nicht unkontrolliert verfahren kann.

• Schalten Sie die Betriebspannung ein, damit der Sensor initalisiert wird. Ist der Sensor betriebsbereit und befindet er sich im Arbeitsmodus, zeigen die Diagnose-LEDs grünes Dauerlicht.

• Werden über das Netzwerk Daten übertragen, dann blinken die grünen LEDs der angeschlossenen Ports.

#### 5.1 Auf einen Blick - eine Kurzanleitung

Der folgende Schnelleinstieg zum Betrieb des EtherCAT-Sensors basiert auf der Programmiersoftware TwinCAT System Manager der Firma Beckhoff. Sie gilt nur für Sensoren mit einer 1-Magnet Messung. Die Mehrmagnet-Messung wird im nachfolgenden Konfigura-tionsbeispiel ausführlich beschrieben.

Die zum Betrieb notwendigen, werkseitigen Voreinstellungen der Sensorparameter befinden sich in der XML-Datei auf beiliegender CD-Rom von MTS.

#### 1. XML-Datei einfügen (nur vor dem ersten Einsatz)

Bevor der Sensor konfiguriert werden kann, müssen Sie die XML-Datei von der CD-Rom in das Installationsverzeichnis von TwinCAT kopieren. Datei: MTS\_EtherCAT\_xxx.xml<br>Verzeichnis: C:\<Installationspfad>\Tw C:\<Installationspfad>\TwinCAT\IO\EtherCAT Anschließend den TwinCAT System Manager neu starten!

2. Sensor an den Bus anschließen

Achten Sie auf korrekte Schirmung, Verkabelung und den richtigen Busanschluss. Nach dem Einschalten leuchten zunächst alle vier LEDs des Sensors auf. Die LEDs im Sensorkopf zeigen den Betriebszustand des Sensors an (s. oben).

#### 3. Netzwerkkarte als E/A Gerät hinzufügen

Nach dem Start des TwinCAT System Managers erweitern Sie die E/A-Konfiguration im Verzeichnisbaum links durch

- Rechter Mausklick auf E/A Geräte
- Klicken Sie Geräte suchen
- Den sich öffnenden Hinweis ggf. mit OK bestätigen
- Ihre zuvor im Master konfigurierte Netzwerkkarte wird in dem sich öffnenden Menü als gefundenes E/A-Gerät aufgeführt.
- Klicken Sie auf OK um das Menü zu schließen. Das Gerät wird dem Verzeichnisbaum hinzugefügt.

#### 4. Sensor als Box hinzufügen

- Nachdem Sie das unter Punkt 3 beschriebene Menü mit OK geschlossen haben, öffnet sich eine weiteres Dialogfeld, in dem Sie nach angeschlossenen Sensoren suchen können.
- Im Dialogfeld: Mit Ja bestätigen. Die gefundenen Sensoren werden dem Verzeichnisbaum links hinzugefügt.
- Im neuen Dialogfeld anklicken: Ja für Free Run-Modus der Sensoren, ansonsten Nein.

Der Free Run-Modus ermöglicht es dem Sensor - auch ohne konfigurierte und aktivierte Task – Werte für Position und Geschwindigkeit zu schreiben.

• In der Symbolleiste die Funktion Neuladen der E/A Geräte aufrufen: Dies aktualisiert die veränderten Werte im Sensor.

#### 5. Sensor mit der CoE Mailbox parametrieren

Wurde der Sensor [ Box < Nr > (MTS Temposonics) ] im Verzeichnisbaum gewählt, erscheint im Hauptfenster ein Menü mit Registerkarten.

- Im Hauptfenster die Registerkarte CoE-Online wählen
- In einer Auswahlliste erscheinen die Sensorparameter
- In der Liste können die Werte mit einem Doppelklick auf den jeweiligen Parameter verändert werden
- Die Berechtigung zum Ändern der Werte wird in der Spalte Flags angegeben (RO = Read Only / RW = Read Write)

#### 6. Konfigurationsbeispiel: TwinCAT System Manager (Fa. Beckhoff)

Zum Betrieb des EtherCAT Bus werden im vorliegenden Beispiel folgende Komponenten benötigt::

• Temposonics Wegsensor mit EtherCAT Schnittstelle

• Gerätestammdaten auf mitgelieferter CD-ROM, enthält die Voreinstellungen der Sensorparameter in der XML-Datei. Hiermit wird TwinCat über Merkmale und Leistungsfähigkeit der Sensoren im Bus informiert.

- EtherCAT Master (z.B. IPC) mit Windows-Betriebssystem
- EtherCAT Master Software "TwinCAT System Manager"

Der Sensor wird mit dem TwinCAT System Manager und der XML-Datei (CD-Rom) von MTS in das Bussystem integriert. Diese Datei läßt sich auch von unserer Internet-Seite [www.mtssensor.de](http://www.mtssensor.de/) unter Support/Software herunterladen.

#### Die Inbetriebnahme des Sensors geschieht in folgenden Schritten:

- 1. Installation der ProgrammiersoftwareTwinCat System Manager
- 2. Kopieren der XML-Datei in TwinCat
- 3. Kontrolle der EtherCAT Treiber für die Ethernet Karte
- 4. TwinCAT System Manager starten
- 5. Parameter einstellen

Die für die Funktion von EtherCAT benötigten Parameter werden in der TwinCAT Software bei Bedarf eingestellt. Das manuelle Einstellen von Knotenadresse und Baudrate entfällt. Im System-Manager werden nur die Netzwerkteilnehmer ausgewählt und gemäß der Reihenfolge angeordnet.

#### 6.1 Konfiguration der Netzwerkkarte

Für den Betrieb eines EtherCAT-Netzes benötigt der EtherCATMaster nur eine gewöhnliche Ethernet-Karte. Zur Erkennung der Datenframes müssen die notwendigen EtherCAT-Treiber installiert und für die entsprechende Ethernet-Karte aktiviert sein. Um das zu überprüfen, öffnen Sie über Windows Startmenü / Systemsteuerung / Netzwerkverbindungen das Netzwerk.

Mit einem Rechtsklick auf die zuständige EtherCAT LAN-Verbindung öffnet sich das in Abb. 1 dargestellte Fenster. Überprüfen Sie ob ECAT Filter Driver und TwinCAT RT-Ethernet Intermediate Driver aktiviert sind und bestätigen mit OK.

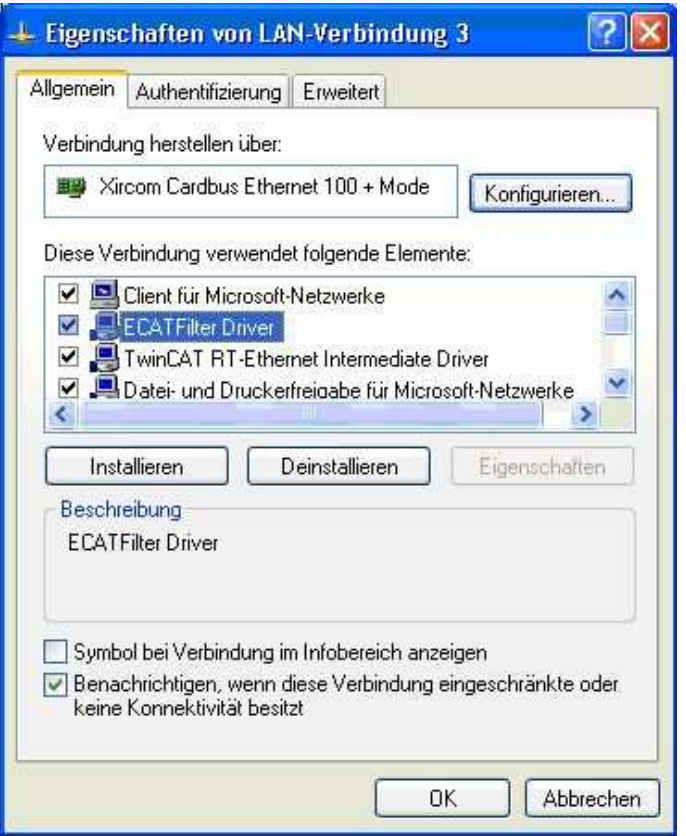

Abb. 1

#### 6.2 TwinCAT System Manager starten

Rechtsklick auf TwinCAT Symbol im Task-Menü und System Manager aufrufen.

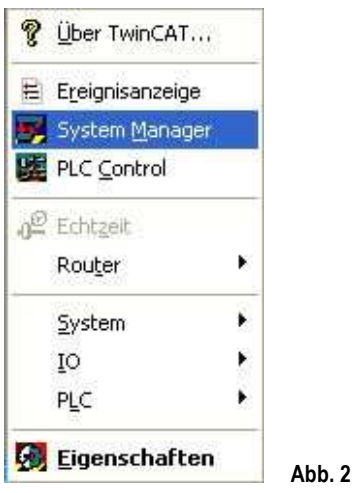

#### 6.3 Ethernet-Karte als E/A Gerät hinzufügen

Nach Start des TwinCAT System Manager öffnet sich das nachfolgende Fenster (Abb. 3).

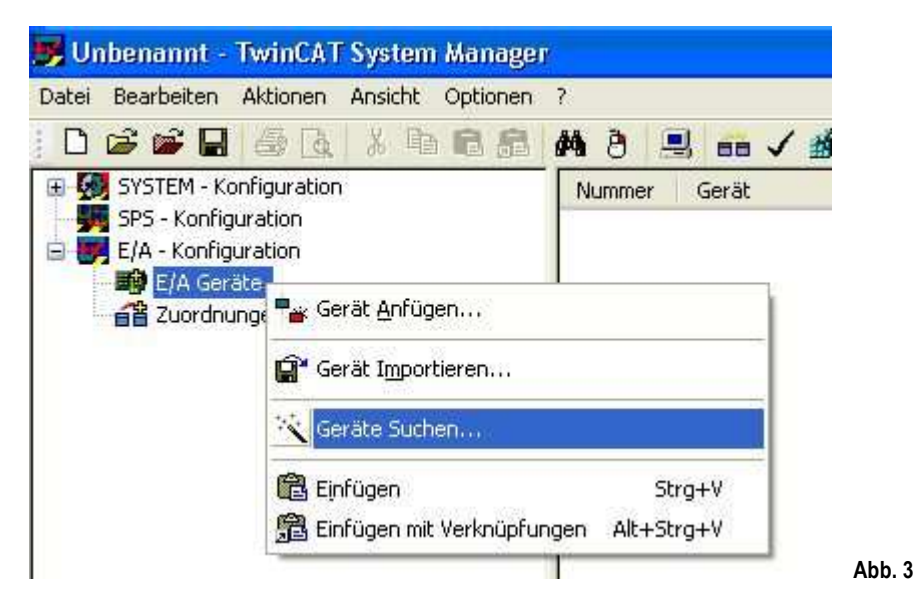

Ein Rechtsklick auf E/A Geräte und die Markierung von Geräte suchen, startet die automatische Suche nach einem E/A Gerät (hier die zuständige Netzwerkkarte). Es öffnet sich das folgende Hinweisfenster (Abb. 4). Klicken Sie auf OK um weiterzusuchen.

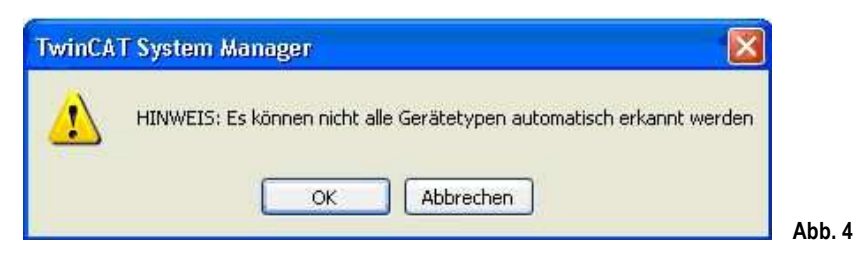

Jetzt öffnet sich folgendes Menü mit der erkannten EtherCAT-Karte, die nun als E/A-Gerät dem Verzeichnisbaum hinzugefügt wurde.

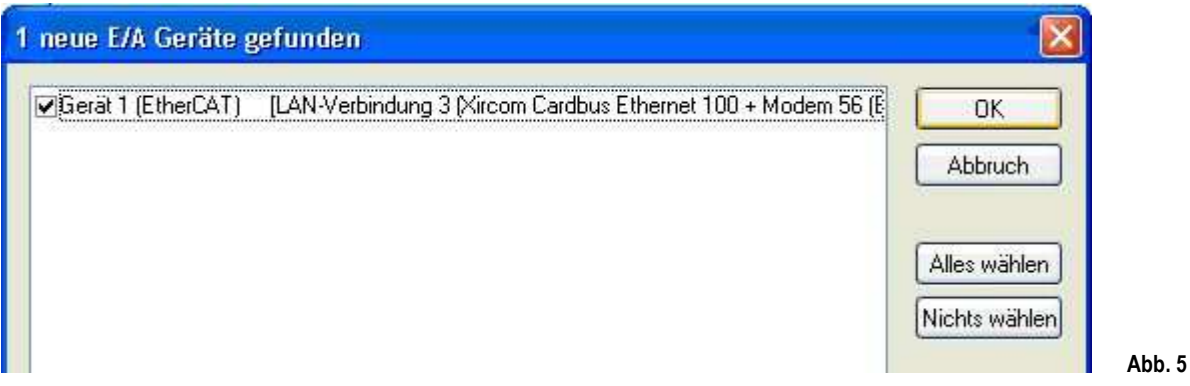

Bestätigen Sie mit OK. Es erscheint erneut ein Dialogfeld (Abb. 6).

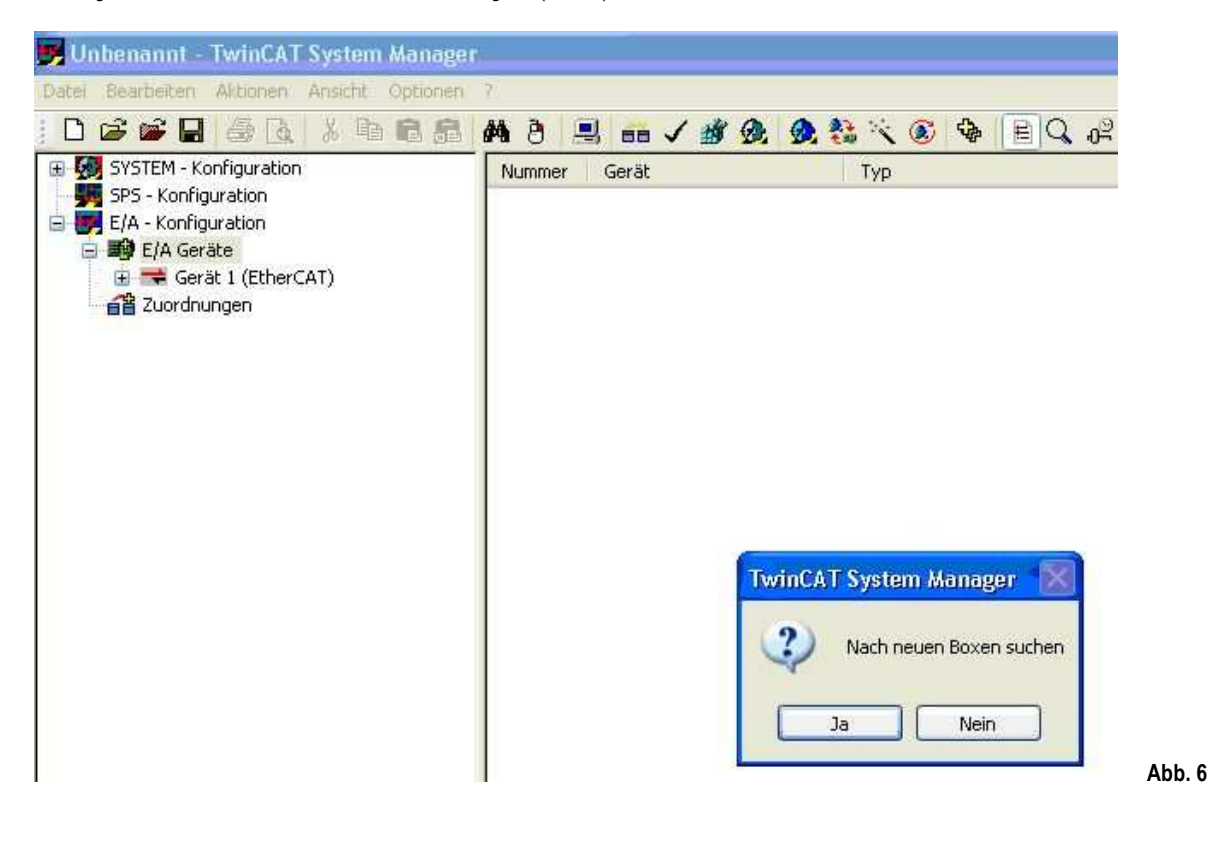

### M

Bei einem ausschließlichen Einsatz von Sensoren mit einem Magneten, kann man die automatische Suche des System Managers nutzen, um diese Sensoren dem EtherCAT Gerät anzufügen. In diesem Fall klicken Sie Ja und fahren mit Abschnitt Sensor automatisch anfügen fort. Klicken Sie auf Nein bei Einsatz von Mehr-Magnet-Sensoren und fügen Sie die Sensoren, wie in Abschnitt 6.4 beschrieben, manuell dem EtherCAT Gerät an.

#### 6.4 Sensor als Box anfügen

#### 1) Automatisch anfügen

Wurde die automatische Suche gewählt, wird der Sensor erkannt und es öffnet sich ein Dialogfeld, das nach der Aktivierung des Free Run-Modus fragt (Abb. 7). Der erkannte Sensor wird dem Verzeichnisbaum unter dem entsprechenden E/A Gerät hinzugefügt. Der Free Run-Modus ermöglicht es dem Sensor, auch ohne konfigurierte und aktivierte Task, Positions-, Geschwindigkeit- und Beschleunigungswerte zu schreiben. Bestätigen Sie mit Ja um die Sensoren zu testen, ansonsten beenden Sie den Dialog mit Nein.

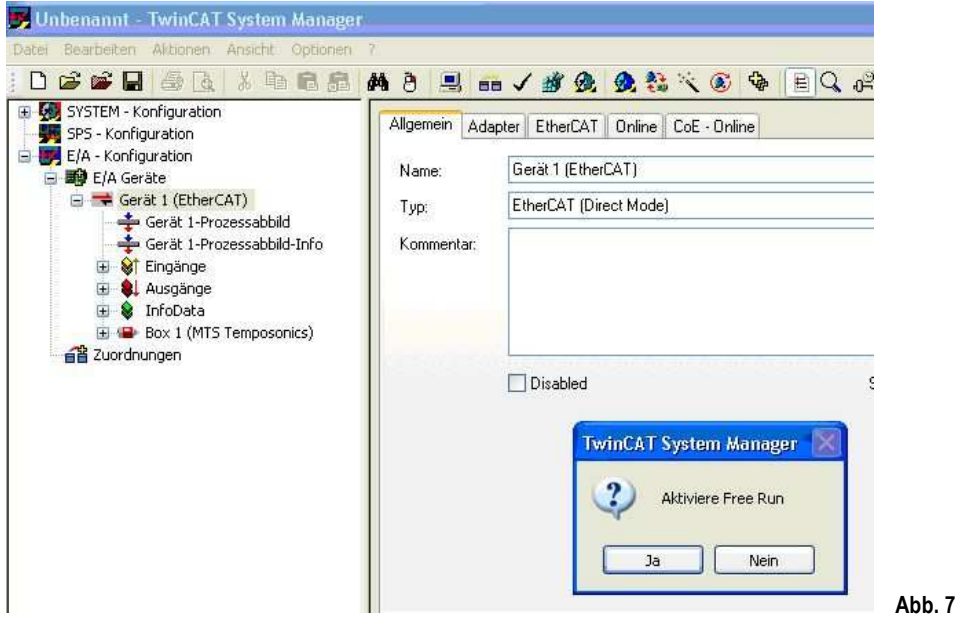

#### 2) Manuell anfügen

Rechtsklicken im Verzeichnisbaum auf das Symbol der EtherCAT-Karte (Abb. 7). In dem jetzt erscheinenden Menü (ohne Abbildung) wählen Sie den Punkt Box anfügen. Damit öffnet sich ein neues Menü wie in Abb. 8 dargestellt.

Erweitern Sie dort den Punkt MTS Systems Corp und wählen den gewünschten Sensor mit der entsprechenden Magnetanzahl aus. Bestätigen Sie anschließend mit OK. Der hinzugefügte neue Sensor erscheint nun in der Verzeichnisbaumansicht.

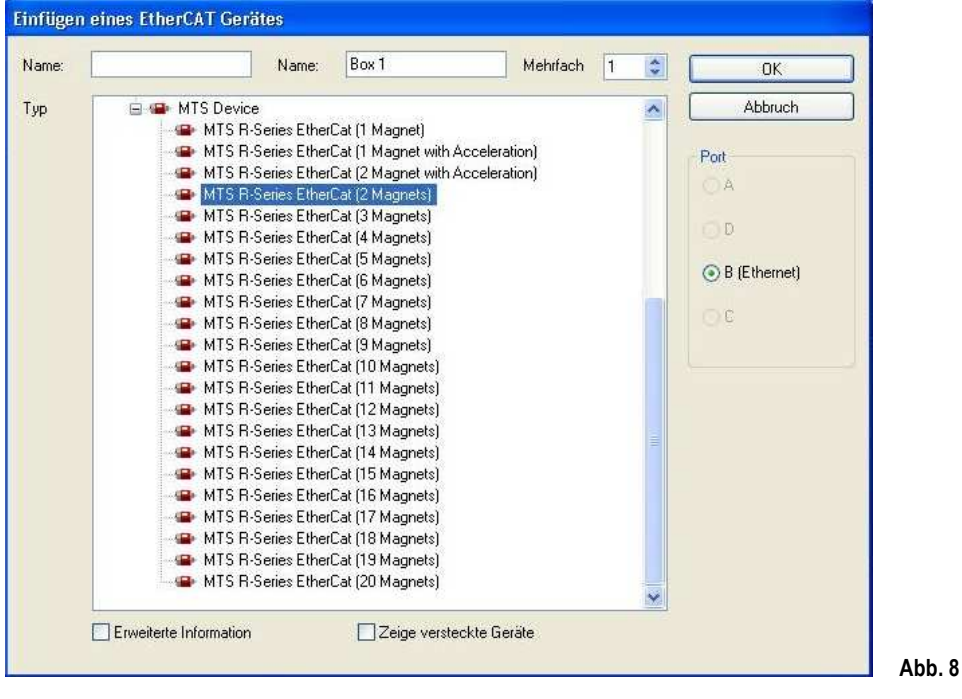

Klicken Sie nun in der Symbolleiste die Funktion **Abballaden der E/A Geräte** um die Konfiguration zu aktualisieren. Es öffnet sich das Dialogfeld aus Abbildung 7, das nach der Aktivierung des Free Run-Modus fragt. Dieser Modus ermöglicht es dem Sensor, auch ohne konfigurierte und aktivierte Task, Positions-, Geschwindigkeit- und Beschleunigungswerte zu schreiben. Bestätigen Sie mit Ja um die Sensoren zu testen, ansonsten beenden Sie den Dialog mit Nein.

#### 6.5 Sensor einstellen und parametrieren

Nach dem Hinzufügen des Sensors als Box, kann er eingestellt und seine Parameter modifiziert werden. Dazu klicken Sie im Verzeichnisbaum die gewünschte Box an. Der System Manager öffnet im Hauptfenster nachfolgende Registerkarten zur Sensoreinstellung (Abb. 9).

#### 1) Allgemein

Auf dieser Karte können der Name und die ID des Sensors geändert werden.

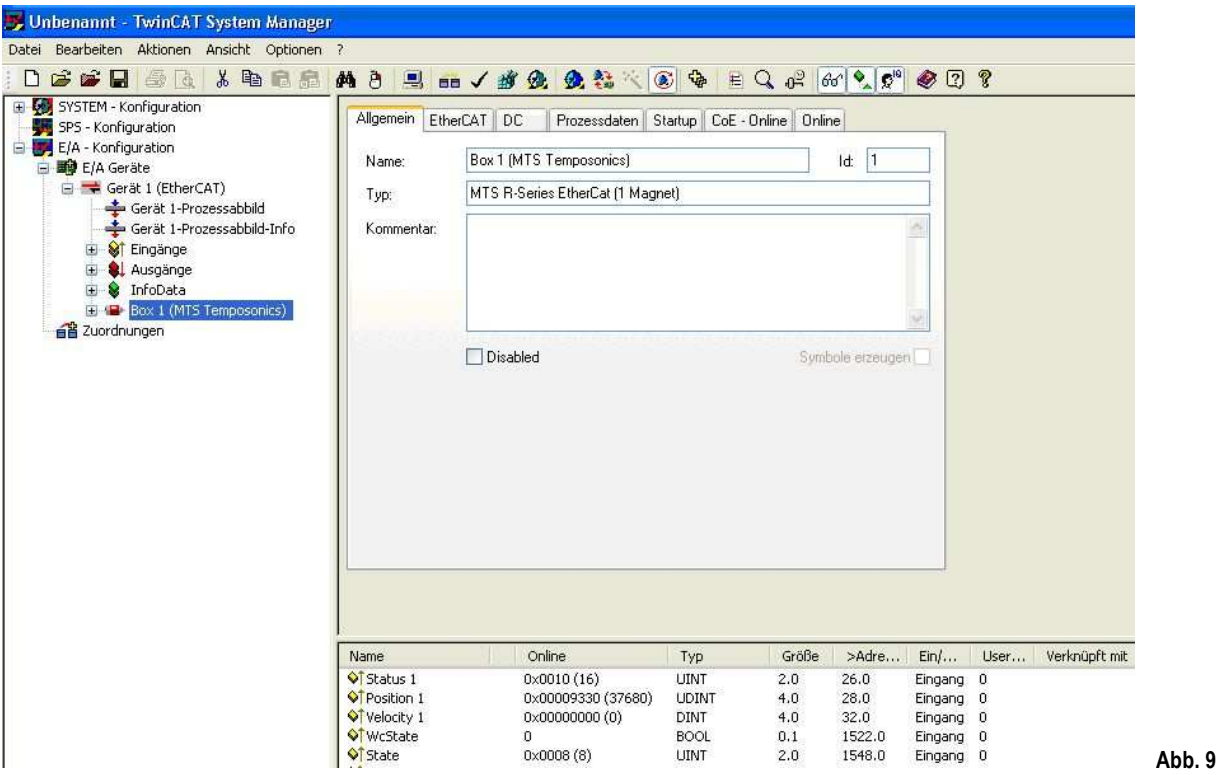

#### 2) EtherCAT

Karte zeigt Produkt-Nr. und Revision des Sensors. Unter Erweiterte Einstellungen können für das EtherCAT-Netz bestimmte Produktnummern und Revisionen zugelassen werden.

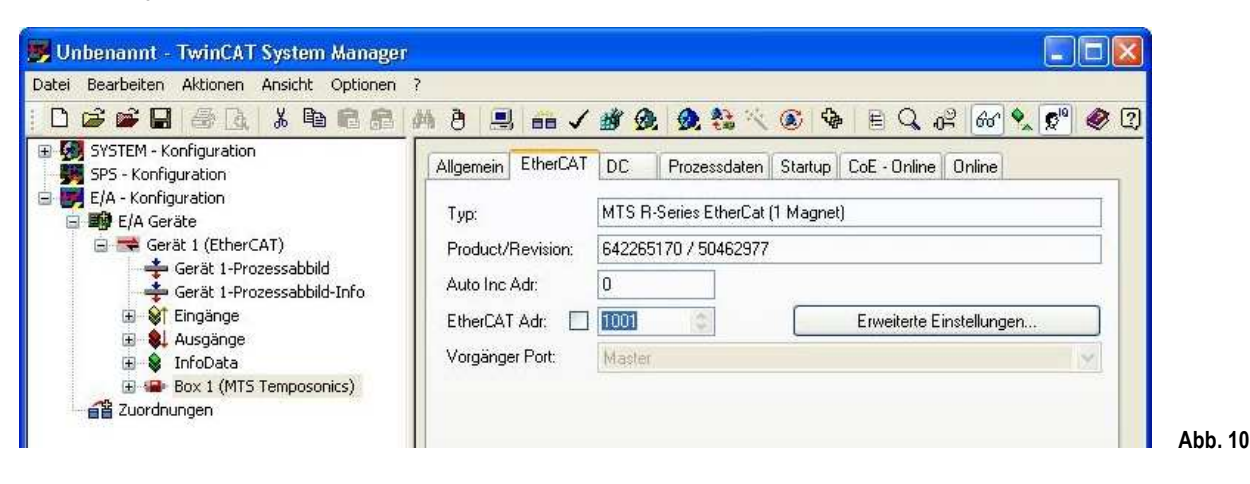

#### **3)** DC (Distributed Clock)

Auf dieser Karte kann der Distributed Clock-Modus, der den Messzyklus des Sensors durch die Steuerung synchronisiert, verändert werden.

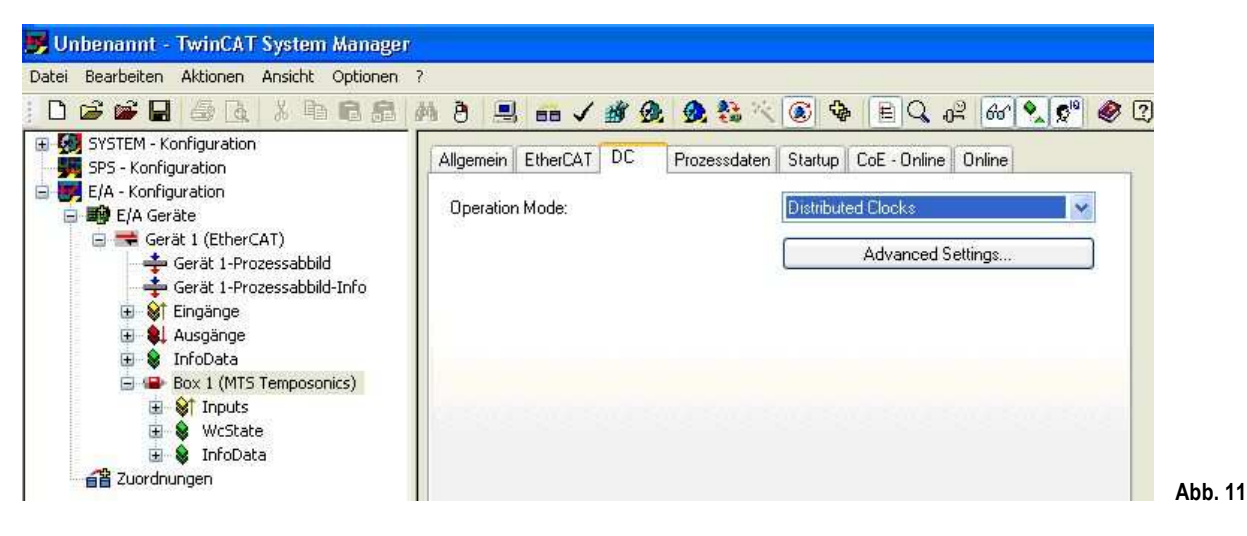

#### 4) StartUp

Auf dieser Karte können sogenannte Mails eingefügt werden, die beim Start dem Sensor übermittelt werden sollen. Über die Schaltfläche Neu können neue Mails erstellt werden, die dem Sensor beim nächsten Start übermittelt werden (Abb.13).

In der neuen Mail kann in der State Machine die Transition, in der die Mail an den Sensor übermittelt werden soll, festgelegt werden. Die Über-tragung erfolgt über das CoE-Protokoll (CoE = CANopen over EtherCAT). StartUp ermöglicht bei geänderten Einstellungen das Auswechseln eines Sensors ohne diesen neuen Sensor danach erneut konfigurieren zu müssen.

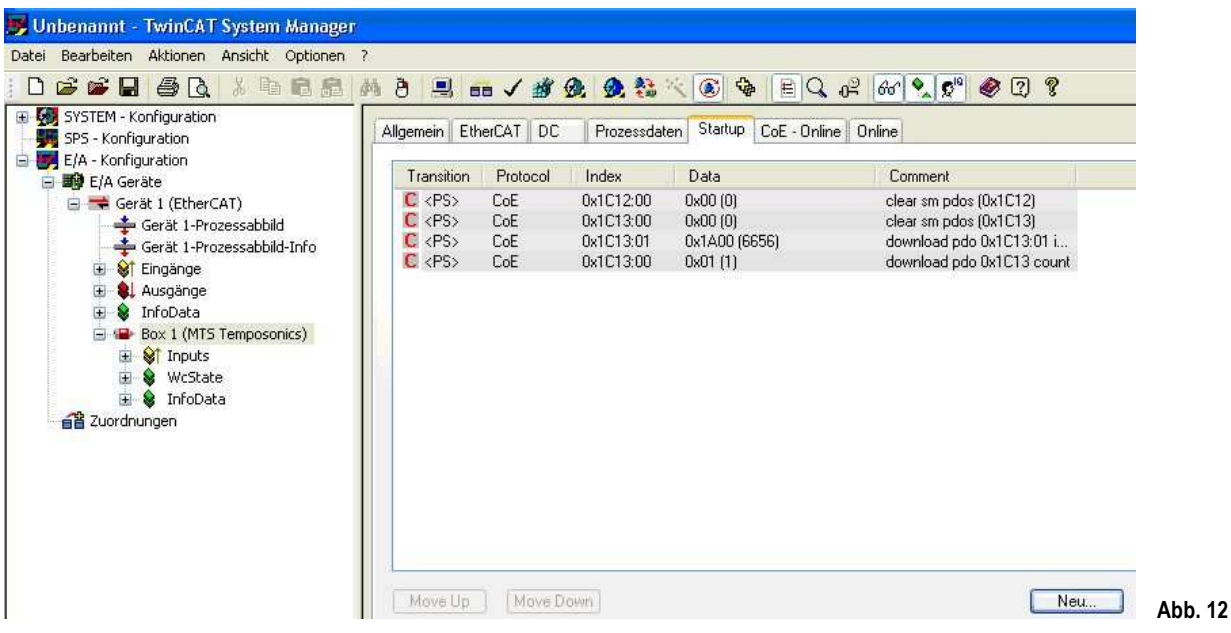

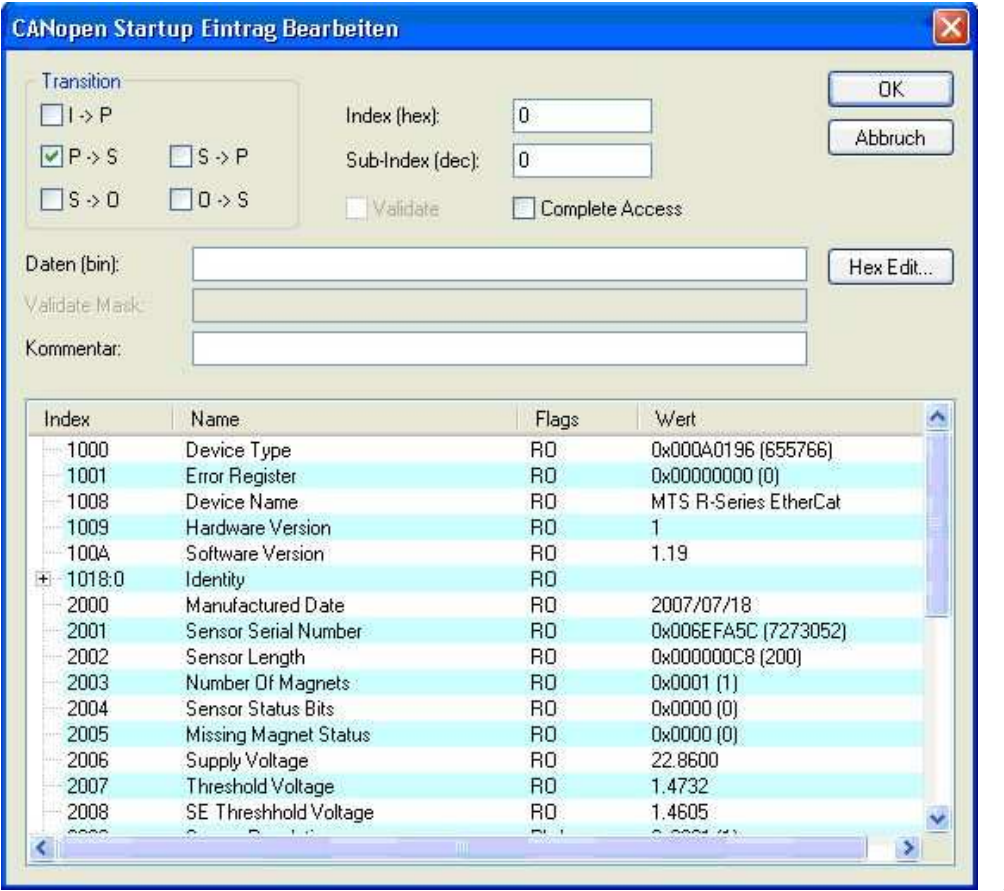

Abb. 13

Abb. 14

#### 5) CoE-Online (CANopen over EtherCAT)

Diese Karte beinhaltet die Liste der Sensorparameter. Die Spalte Flags zeigt die jeweiligen Rechte zur Parameterbearbeitung an ( RO = Read Only und RW = Read/Write). Bei Schreibrechten kann mittels Doppelklick auf den Parameter dessen Wert verändert und über die CoE-Mailbox an den Sensor übermittelt werden.

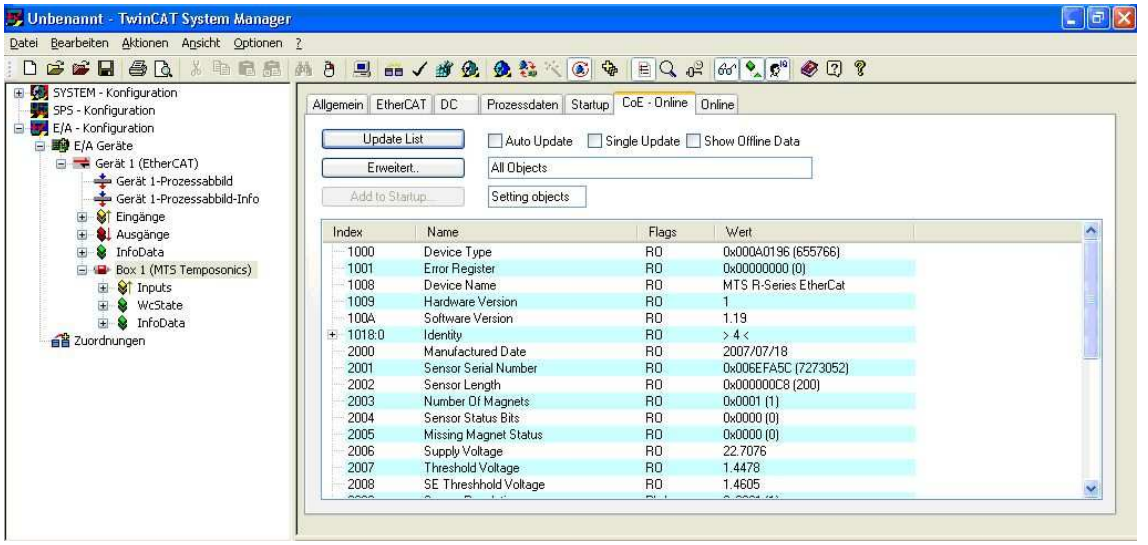

#### 6) Online

Diese Karte zeigt die State Machine des Sensors. Die rechten Schaltflächen weisen die aktuellen und angeforderten Zustände aus. Mit den linken Schaltflächen kann eine Transition in einen anderen Sensorstatus angefordert werden.

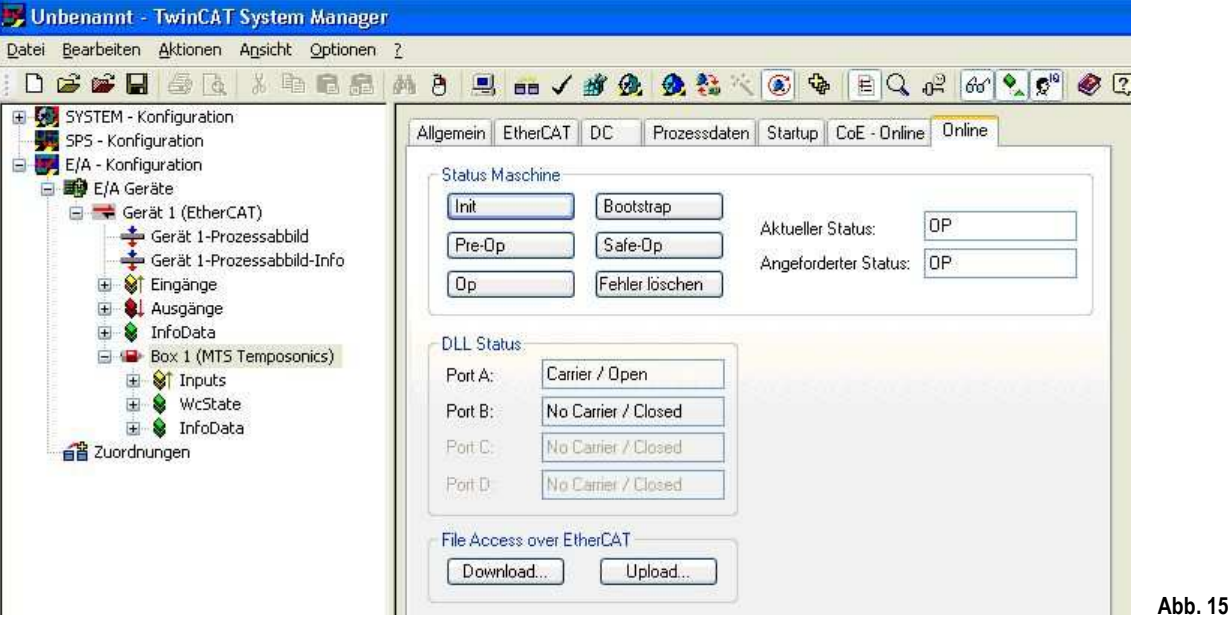

#### 6.6 Sensor im Betrieb

Der Sensor liefert bereits im FreeRun-Modus Eingangsdaten in das Prozessabbild. Durch Erweitern im Verzeichnisbaum über Inputs werden sie im Hauptfenster in der Online Spalte aktualisiert (Abb. 16).

Die Datenmenge richtet sich nach der Anzahl der eingesetzen Positionsmagnete. Für jeden einzelnen Magneten werden Status, Position und Geschwindigkeit unter Online in hexadezimalen (in Klammern dezimalen) Werten dargestellt.

#### 1 )Status

Der Status ist eine vorzeichenlose Zahl von 2 Bytes. Byte 1 ist noch nicht belegt, Byte 2 kennzeichnet den Magneten und zeigt einen Fehler an.

 Beispiel: 0x0010 = Magnet Nr. 1 ist OK 0x0018 = für Magnet Nr. 1 wird das Fehlerbit angezeigt

#### 2) Position

Die Position ist eine vorzeichenlose Zahl von 4 Bytes. Dieser Wert hat keine Einheit und muss erst noch mit der Auflösung in Meter multipliziert werden.

Beispiel: Magnet Nr. 1 liefert den Positionswert 0x0000E998 ( 59800 ), einen gewählte Auflösung von 1µ ergibt 59,8 mm.

#### 3) Geschwindigkeit

Die Geschwindigkeit wird in 4 Bytes als Zahl mit Vorzeichen angezeigt. Fährt der Magnet vom Sensorkopf weg, ist der Geschwindigkeitswert positiv und in Gegenrichtung negativ. Dieser Wert hat keine Einheit und muss erst noch mit der Einheit µ/s multipliziert werden.

Beispiel: Magnet Nr. 1 liefert den Geschwindigkeitswert 0x00030D4 (200000), eine gewählte Positionsauflösung von 1µ ergibt eine Geschwindigkeit von 200 mm/s.

#### 4) Beschleunigung

Die Beschleunigung für maximal zwei Magnete ist optional und wird ggf. mit zusätzlichen 4 Bytes ausgegeben. Das Vorzeichen ist dabei unabhängig von der Bewegungsrichtung. Ein negativer Wert entspricht einer Verzögerung des Magneten.

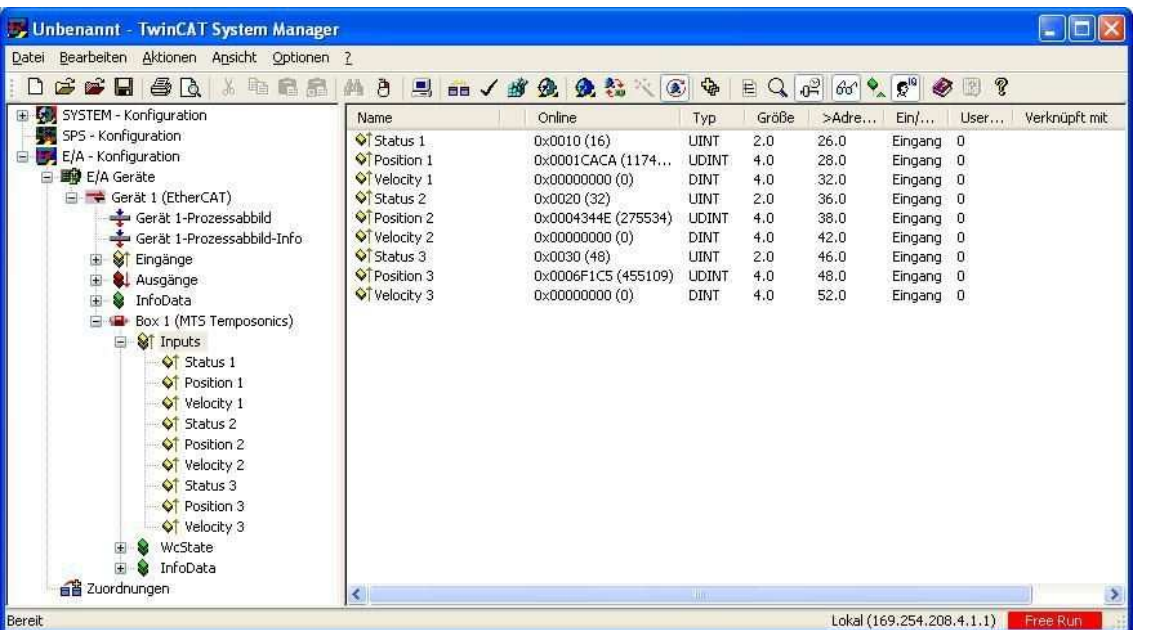

Abb. 16

#### 7. Anhang TwinCAT System Manager

7.1 Schaltflächen in der Symbolleiste

### О.

#### Neustart von TwinCAT im Konfig-Modus

Mit dieser Schaltfläche wird das TwinCAT System in den Konfig-Modus versetzt, der z.B. die Fernkonfiguration einer SPS ermöglicht. Der aktuelle Modus wird in der rechten unteren Ecke des System-Managers angezeigt.

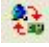

#### Neuladen der E/A Geräte

Mit dieser Schalfläche wird die aktive E/A-Treiberkonfiguration in der Steuerungdsoftware ersetzt.

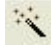

#### Suchen nach Geräten

Falls im Verzeichnisbaum E/A Geräte angewählt ist, kann diese Schaltfläche aktiviert werden. Sie sucht zunächst angeschlossene E/A Geräte wie z.B. eine Ethernet-Karte. Wurde ein E/A Gerät gefunden, wird nach an das E/A Gerät angeschlossene Boxen bzw. Sensoren gesucht.

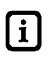

Um diese Funktionalität ausführen zu können, muss sich die Steuerung (SPS) im Konfig-Modus befinden.

#### $\odot$ Free Run

Mit dieser Schaltfläche kann - bei einer im Konfig-Modus befindlichen Steuerung - der Sensor in den Freilauf-Modus versetzt werden. Positions-, Geschwindigkeits- und Beschleunigungswerte des Sensors können danach auch ohne konfigurierte und aktivierte Task (z.B. ohne SPS-Projekt) geschrieben werden.

|i Falls sich die Steuerung vorher im Run-Modus befand, muss einmalig die Schaltfläche Neuladen der E/A Geräte in der Symbolleiste aktiviert werden, um den Sensor in den Free Run-Modus versetzten zu können.

#### 7.2 CAN Indexe

Die in Abbildungen 17 und 18 dargestellten Listen zeigen hier nur einige Auszüge der Indexe von Standardobjekten und sensorspezifischen Objekten des CANopen over EtherCAT Kommunikationsprotokolls. Ausführliche Indexlisten sind in einem gesonderten Anhang beschrieben.

#### Standardobjekte

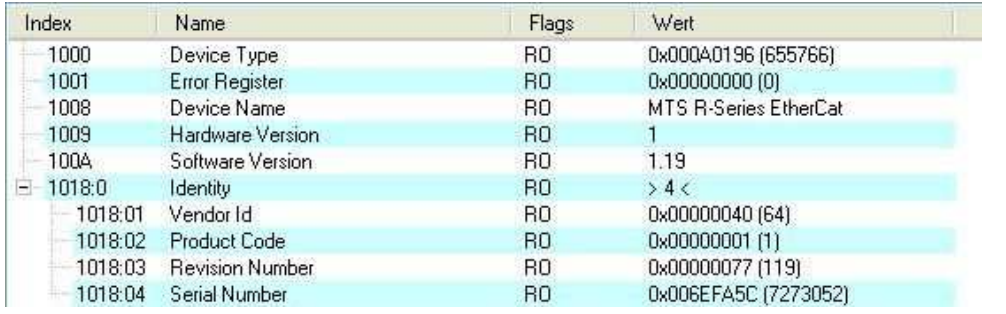

#### Abb. 17

Abb. 18

#### Sensorspezifische Objekte

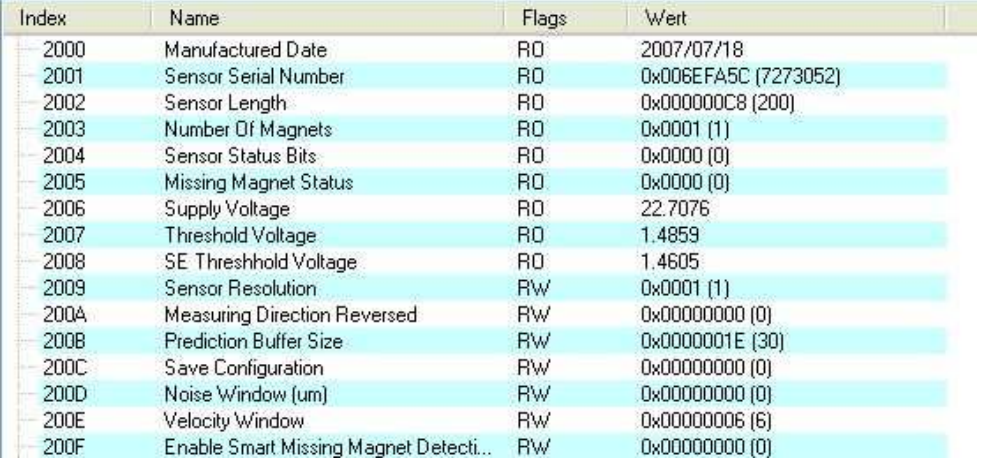

### 8. Sensorkenndaten

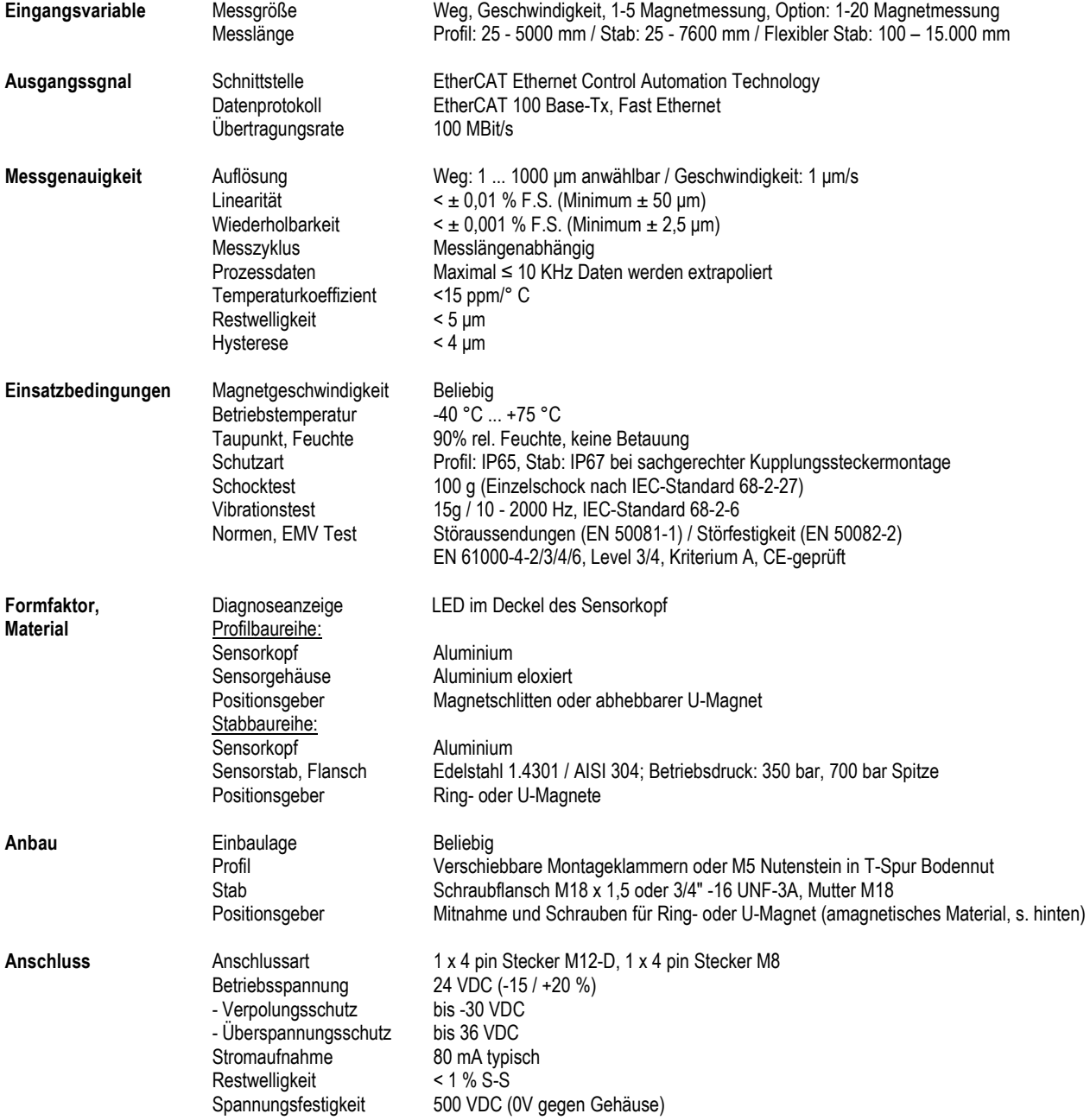

Notizen:

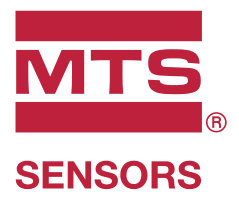

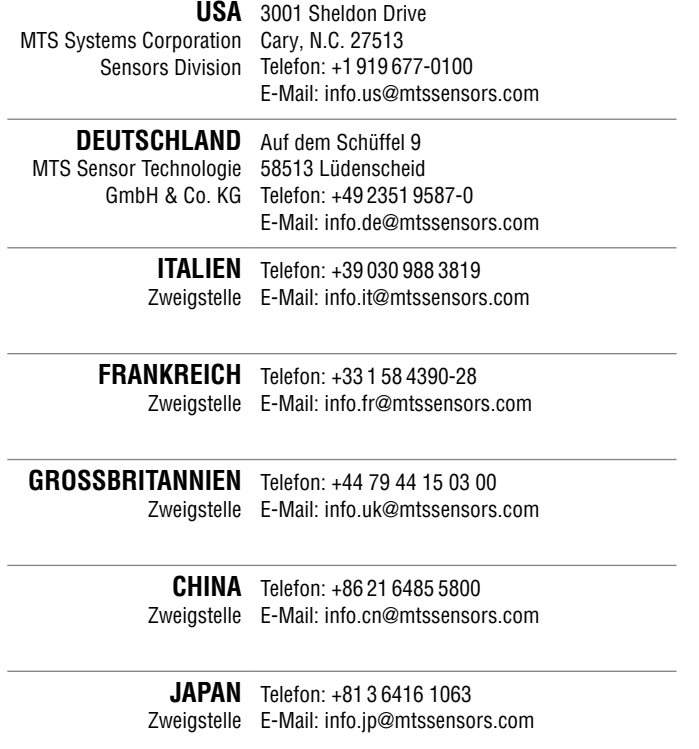

#### **www.mtssensors.com**

MTS, Temposonics und Level Plus sind eingetragene Warenzeichen der MTS Systems Corporation in den USA. MTS Sensors und das MTS Sensors Logo sind Warenzeichen der MTS Systems Corporation in den USA. Diese Warenzeichen können auch in anderen Ländern geschützt sein. Alle anderen Warenzeichen sind im Besitz des jeweiligen Eigentümers. Copyright © 2018 MTS System Corporation. Keine Vergabe von Lizenzen an geistigem Eigentum. MTS behält sich vor, ohne Ankündigung die Informationen in diesem Dokument sowie das Produktdesign zu ändern sowie Produkte aus dem Verkauf zu nehmen. Typografische und grafi sche Fehler oder Auslassungen sind unbeabsichtigt. Alle Informationen ohne Gewähr. Auf der Website www.mtssensors.com erhalten Sie die aktuellen Produktinformationen.

#### **Dokumentennummer:**

551488 Revision B (DE) 10/2018

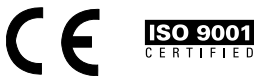